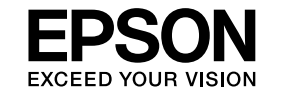

# **EasyMP Monitor Manual de funcionamento Ver.4.31**

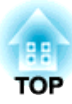

## <span id="page-1-0"></span>**Simbologia Utilizada Neste Manual**

<sup>A</sup> seguinte tabela indica os símbolos utilizados neste manual, juntamente com as descrições sobre os seus significados.

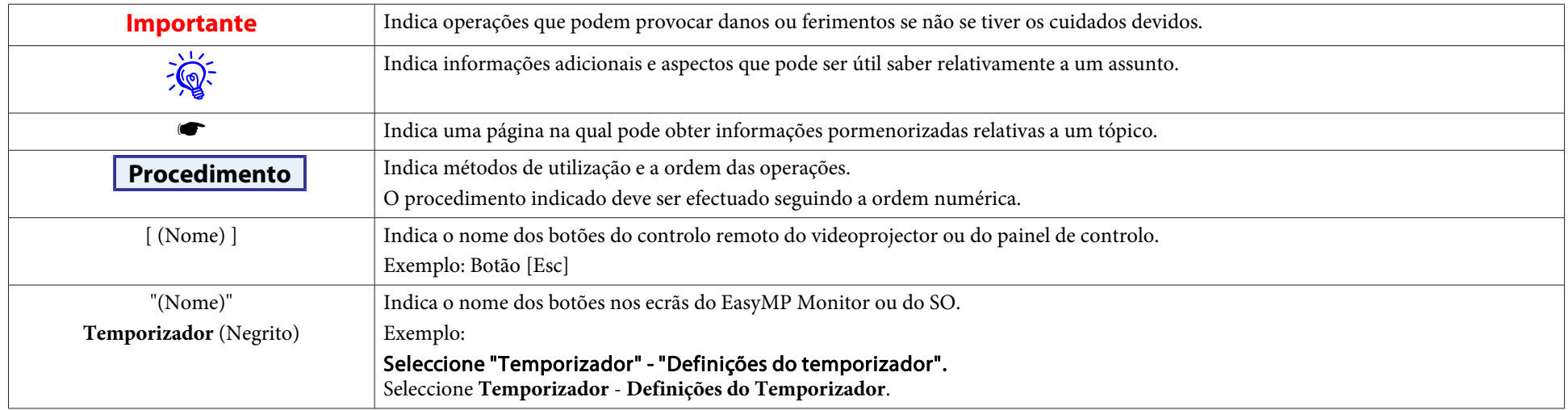

## **Índice Geral**

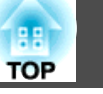

## [Simbologia Utilizada Neste Manual.](#page-1-0).................... 2

## **[EasyMP Monitor Funções](#page-4-0)**

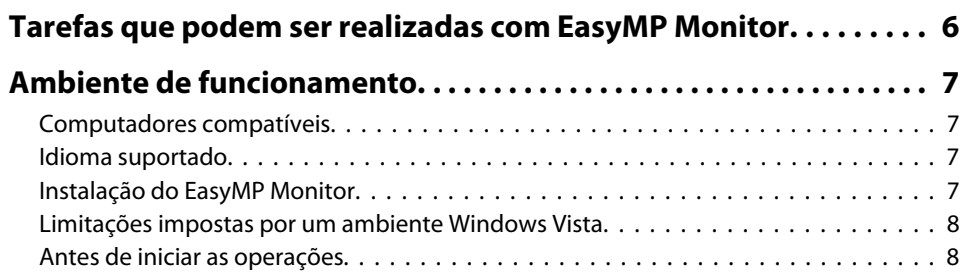

## **[Utilização do EasyMP Monitor](#page-8-0)**

## **[Registo e deleção de videoprojectores para monitorização.](#page-9-0) . . . . 10** [Início do EasyMP Monitor.](#page-9-0) . . . . . . . . . . . . . . . . . . . . . . . . . . . . . . . . . . . . . . . . 10 [Registar videoprojectores com a busca automática \(Buscar e registar](#page-9-0) [videoprojectores localizados no mesmo segmento\).](#page-9-0) . . . . . . . . . . . . . . . . . . . . . . 10 [Procedimentos para busca automática.](#page-9-0) . . . . . . . . . . . . . . . . . . . . . . . . . . . . . 10 [Procedimentos de registo.](#page-10-0) . . . . . . . . . . . . . . . . . . . . . . . . . . . . . . . . . . . . . . 11 [Definição duma gama de endereços para realizar uma busca automática e registo](#page-12-0) . . . . . . . . . . . . . . . . . . . . . . . . . . . . . . . . . . . . . . . . . . . . . . . . . . . . . . . . . . [13](#page-12-0) [Procedimentos para busca automática.](#page-12-0) . . . . . . . . . . . . . . . . . . . . . . . . . . . . . 13 [Procedimentos de registo.](#page-13-0) . . . . . . . . . . . . . . . . . . . . . . . . . . . . . . . . . . . . . . 14 [Registo mediante especificação dum endereço IP \(Registo Manual\).](#page-14-0) . . . . . . . . . . . 15 [Registo de vários videoprojectores duma só vez num grupo de monitorização.](#page-15-0) . . . . 16 [Se o nome do videoprojector ou o endereço IP for alterado após o registo.](#page-17-0) . . . . . . 18 [Para videoprojectores registados manualmente.](#page-17-0) . . . . . . . . . . . . . . . . . . . . . . 18 [Para videoprojectores que foram registados através da busca automática.](#page-17-0) . . . . . 18 [Cancelar os registos do videoprojector\(Apagar\).](#page-17-0) . . . . . . . . . . . . . . . . . . . . . . . . . 18 [Propriedades da janela de monitorização.](#page-19-0)...................... 20 [Tipos de janelas de monitorização e método de alternância.](#page-19-0) . . . . . . . . . . . . . . . . 20 [Tipos de janelas de monitorização.](#page-19-0) . . . . . . . . . . . . . . . . . . . . . . . . . . . . . . . . 20 [Como alternar entre as vistas.](#page-19-0) . . . . . . . . . . . . . . . . . . . . . . . . . . . . . . . . . . . 20

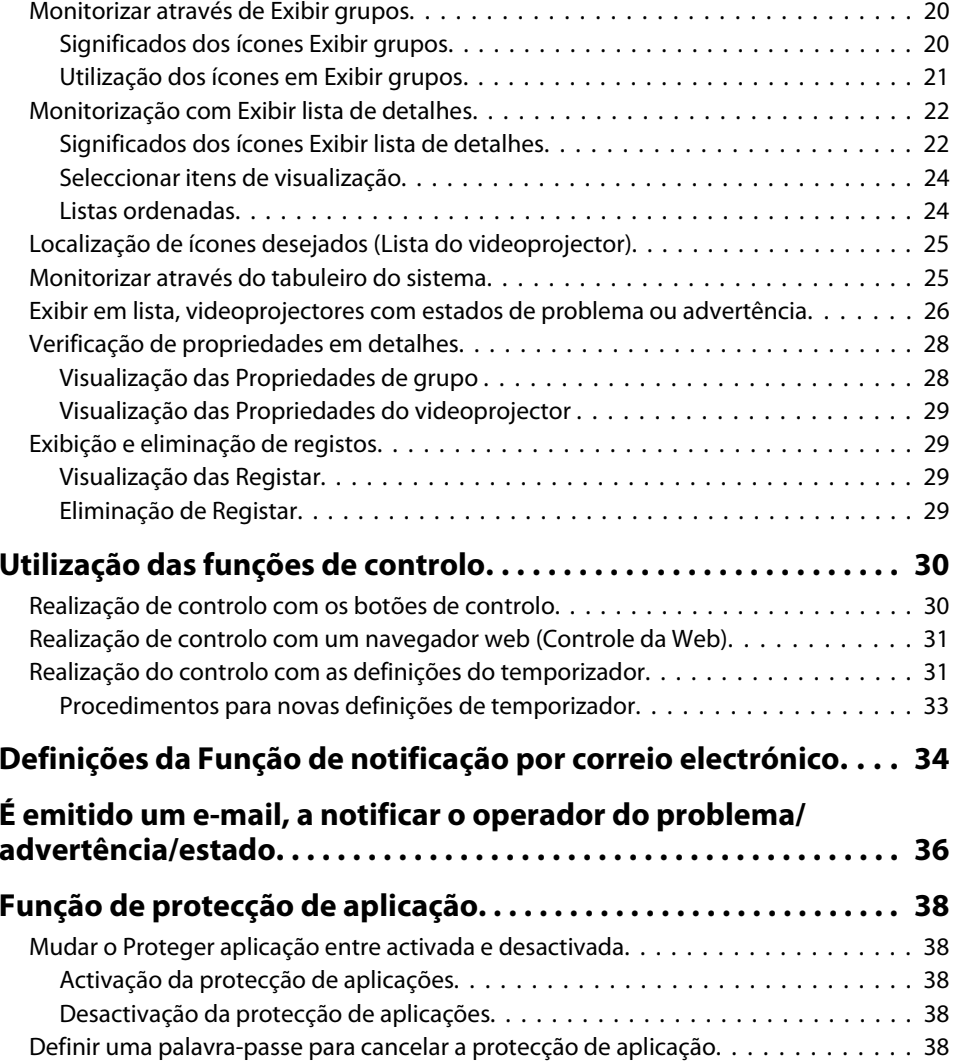

## **[Apêndice](#page-38-0)**

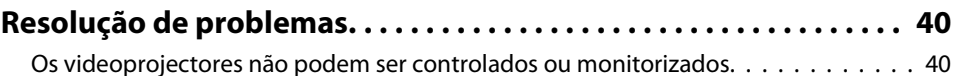

## **Índice Geral**

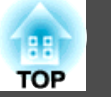

**4**

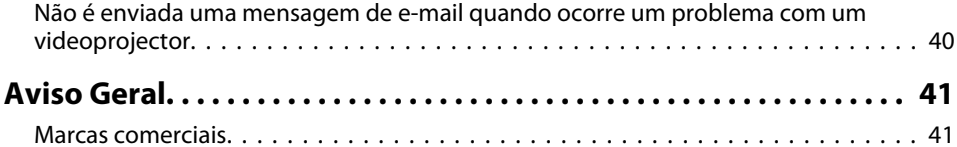

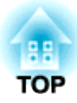

<span id="page-4-0"></span>**EasyMP Monitor Funções**

**TOP** 

<span id="page-5-0"></span>O EasyMP Monitor possibilita <sup>a</sup> realização de operações, tais com <sup>a</sup> verificação dos estados de vários videoprojectores EPSON ligados numa rede, <sup>a</sup> um computador monitor, <sup>e</sup> <sup>o</sup> controlo dos videoprojectores <sup>a</sup> partir do computador.

<sup>A</sup> seguir, uma breve descrição das funções de monitorização <sup>e</sup> de controlo que podem ser desempenhadas com EasyMP Monitor.

• **Registo de videoprojectores para monitorização <sup>e</sup> controlo** Os videoprojectores podem ser localizados automaticamente. Seleccione os videoprojectores <sup>a</sup> serem registados, <sup>a</sup> partir dos videoprojectores detectados.

É possível ingressar os endereços de IP dos videoprojectores desejados, para <sup>o</sup> registo dos mesmos.

- **Os videoprojectores registados também pode ser designados <sup>a</sup> grupos, de modo que os mesmos, possam ser monitorizados <sup>e</sup> controlados em grupos.**
- **Monitorização dos estados dos videoprojectores registados** O estado de alimentação (ON/OFF) dos videoprojectores, <sup>e</sup> os problemas ou advertências que requeiram atenção, podem ser verificados visualmente através dos ícones.

É possível seleccionar grupos de videoprojectores, ou um único videoprojector que deseje, <sup>e</sup> então verificar <sup>o</sup> tempo de operação cumulativa da lâmpada, ou detalhes sobre informações, tais como fontes de entrada, problemas <sup>e</sup> advertências, para estes videoprojectores.

• **Controlo de videoprojectores registados**

Os videoprojectores podem ser seleccionados em grupos, ou como videoprojectores únicos, <sup>e</sup> é possível desempenhar operações nos videoprojectores seleccionados, tais como, ligar/desligar <sup>a</sup> alimentação, <sup>e</sup> comutar as suas fontes de entrada.

As funções de controlo Web podem ser utilizadas, para alterar as definições no menu de configuração do videoprojector.

Se certas acções de controlo que são desempenhadas regularmente, em horários ou dias definidos, é possível utilizar as Definições de Temporizador para registar <sup>a</sup> programação do temporizador.

• **Definições da função de notificação por correio electrónico**. É possível definir endereços de e-mail, para quais as notificações são enviadas, se um estado requerer atenção, tal como no registo dum problema <sup>a</sup> ocorrer num videoprojector.

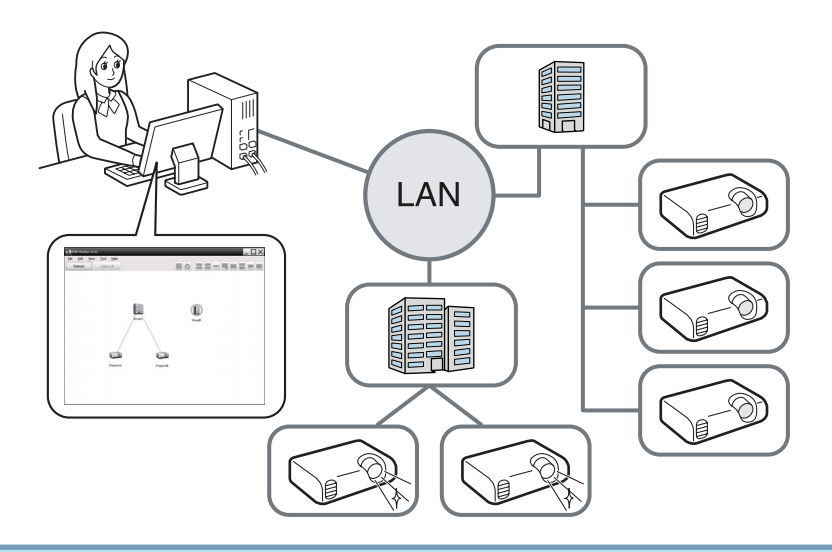

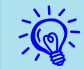

 Para habilitar videoprojectores <sup>a</sup> serem monitorizados <sup>e</sup> controlados, mesmo no modo de espera\*, realize as seguintes definições nos videoprojectores. As definições <sup>a</sup> serem realizadas variam de acordo com o videoprojector utilizado. • Manual do Utilizador do Videoprojector

- Defina Monitorização rede como Activado.
- Defina Modo de espera como Rede Ligada.
- \* Se o indicador  $\bigcup$  do videoprojector estiver aceso em âmbar.

## <span id="page-6-0"></span>**Ambiente de funcionamento**

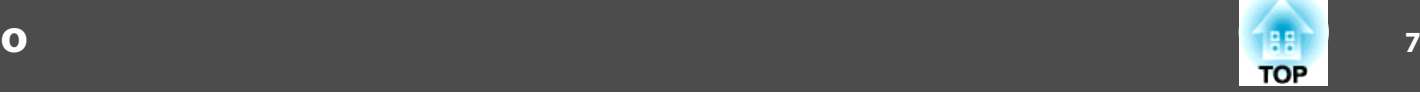

## **Computadores compatíveis**

Este software é compatível com computadores que se encontrem em conformidade com os seguintes requisitos.

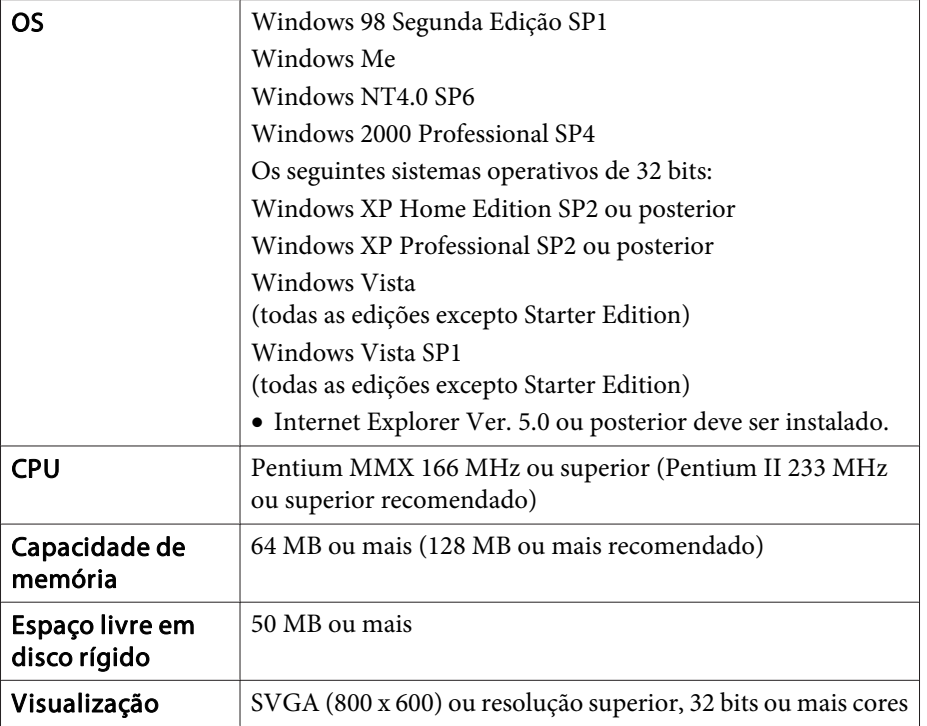

- Computadores Macintosh não podem ser utilizados.
- As operações desempenhadas no computador podem se tornar lentas, de acordo com <sup>o</sup> número de videoprojectores <sup>a</sup> serem gerenciados. Se tal acontecer, utilize um computador com especificações superiores.
- O EasyMP Monitor não pode ser utilizado em ambientes que não permitam <sup>a</sup> transmissão ping.

## **Idioma suportado**

O EasyMP Monitor suporta os seguintes idiomas.

日本語, English, Francais, Deutsch, Italiano, Español, Català, Português, 한국어, 中文(简体), 中文(繁体), Nederlands, Dansk, Polski, Magyar, Česky, Românã, Slovenščina, Norsk, Svenska, Suomi, Русский, Українська<sup>\*1</sup>, Ελληνικά, Türkçe, <sup>22</sup> וلعربية,<sup>22</sup>, 31 Pyc Bahasa Indonesia, Hrvatski, Slovenčina, Български език, بهاس ملايو tiếng Việt, עברית

- \*1 Se <sup>o</sup> seu SO for <sup>o</sup> Windows Vista, é necessário actualizar para <sup>o</sup> Windows Vista SP1 para utilizar <sup>a</sup> versão ucraniana do EasyMP Monitor.
- \*<sup>2</sup> O Windows NT4.0 não suporta as versões em árabe <sup>e</sup> em hebreu.

## **Instalação do EasyMP Monitor**

Quando utilizar <sup>o</sup> seguinte SO, deve possuir autoridade de administrador para instalar <sup>o</sup> EasyMP Monitor.

- Windows 2000• Windows NT40
- Windows XP• Windows Vista

Quando <sup>o</sup> idioma do seu SO for suportado pelo EasyMP Monitor, <sup>o</sup> software é instalado automaticamente no mesmo idioma do seu SO.

Porém, os seguintes casos constituem excepções.

- Quando utilizar <sup>o</sup> Windows NT4.0: Dado <sup>o</sup> árabe <sup>e</sup> <sup>o</sup> hebreu não serem suportados, é seleccionado <sup>o</sup> inglês durante <sup>a</sup> instalação.
- Quando utilizar <sup>o</sup> Windows Vista: Deve actualizar para <sup>o</sup> Windows Vista SP1 de modo <sup>a</sup> utilizar <sup>a</sup> versão ucraniana.

Se <sup>o</sup> idioma seleccionado para <sup>a</sup> instalação do EasyMP Monitor diferir do SO em utilização, os ecrãs podem não ser visualizados de forma correcta.

## <span id="page-7-0"></span>**Procedimento**

演

### A **Ligue <sup>o</sup> computador.**

Para evitar que problemas ocorram durante <sup>a</sup> instalação, recomenda-se finalizar todos os aplicativos residentes que possam ser fechados.

## B **Coloque <sup>o</sup> CD-ROM Projector Software fornecido no computador.**

A instalação começa automaticamente.

C **<sup>A</sup> partir deste ponto, continue <sup>a</sup> instalação, seguindo as mensagens que surgem no ecrã.**

O nome do software foi alterado.<br>Antes: EMP Monitor  $\rightarrow$  Depois: EasyMP Monitor

Se estiver <sup>a</sup> utilizar <sup>o</sup> EMP Monitor, pode substituí-lo por este software. Para actualizar <sup>o</sup> software, desinstale primeiro <sup>o</sup> EMP Monitor e, em seguida, instale este software.

## **Limitações impostas por um ambiente Windows Vista**

Quando utilizar EasyMP Monitor com <sup>o</sup> Windows Vista, observe as seguintes limitações.

- Deve possuir autoridade de administrador para utilizar **Registar no arranque** no ecrã Configuração do ambiente do EasyMP Monitor.
- **•** ["Monitorizar](#page-24-0) através do tabuleiro do sistema" Pág.25

• Mesmo após <sup>a</sup> desinstalação do EasyMP Monitor, as definições <sup>e</sup> <sup>a</sup> informação de registo manter-se-ão no disco rígido. Caso não necessite mais destas informações, poderá apagar <sup>a</sup> pasta EasyMP Monitor Ver.4.31. Se as configurações iniciais foram utilizadas no momento da instalação, esta pasta pode ser localizada em: "C:\Users\ (Nome do utilizador)\AppData\Local\VirtualStore\Program Files\EPSON Projector\EasyMP Monitor Ver.4.31"

## **Antes de iniciar as operações**

Verifique os pontos seguintes antes de ligar <sup>o</sup> EasyMP Monitor.

- EasyMP Monitor deverá ser instalado no computador, com vista <sup>a</sup> ser utilizado para monitorização <sup>e</sup> controlo.
- O computador <sup>e</sup> os videoprojectores deverão ser ligados à rede.
- Se utilizar <sup>o</sup> Windows 2000/Windows NT4.0/Windows XP/Windows Vista, <sup>o</sup> computador deve ser iniciado no modo Administrador.
- Dependendo do modelo do videoprojector, um adaptador de conversão Serial  $\leftrightarrow$  TCP/IP, e um cabo de ligação são requeridos para utilizar o EasyMP Monitor. • Manual do Utilizador do Videoprojector "Modo de espera"

Configure as definições para o adaptador de conversão Serial  $\leftrightarrow$  TCP/ IP, antes de realizar ligações ao videoprojector.

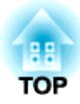

<span id="page-8-0"></span>**Utilização do EasyMP Monitor**

<span id="page-9-0"></span>Esta operação é executada quando inicia-se <sup>o</sup> EasyMP Monitor pela primeira vez, depois da sua instalação, <sup>e</sup> quando desejar adicionar videoprojectores. Uma vez registado <sup>o</sup> videoprojector, <sup>o</sup> seu estado será visualizado automaticamente sempre que <sup>o</sup> EasyMP Monitor for iniciado <sup>a</sup> partir deste ponto.

As operações para registar videoprojectores variam conforme descrito de acordo com <sup>o</sup> local onde os videoprojectores estão ligados na rede.

- Ao registar um videoprojector localizado no mesmo segmento do computador no qual o EasyMP Monitor está instalado. • "Registar" videoprojectores com <sup>a</sup> busca automática (Buscar <sup>e</sup> registar videoprojectores localizados no mesmo segmento)" Pág.10
- Ao registar videoprojectores que estão em múltiplos segmentos da rede.  $\bullet$  ["Definição](#page-12-0) duma gama de endereços para realizar uma busca [automática](#page-12-0) <sup>e</sup> registo" Pág.13

## **Início do EasyMP Monitor**

#### **Procedimento**

A **Clique em "Iniciar" - "Programas" (ou "Todos os Programas") - "EPSON Projector" - "EasyMP Monitor Ver.4.31" nesta ordem, de modo <sup>a</sup> iniciar <sup>o</sup> EasyMP Monitor.**

### B **<sup>A</sup> janela principal <sup>é</sup> exibida.**

<sup>A</sup> área descrita na caixa vermelha é referida como Exibir Grupos.

## **Registar videoprojectores com a busca automática (Buscar e registar videoprojectores localizados no mesmo segmento)**

**Procedimentos para busca automática**

Seleccionar tudo

## **Procedimento**

A **Faça um clique direito em Exibir grupos <sup>e</sup> seleccione "Novo" - "Videoprojector (busca automática)".**

<sup>A</sup> seguinte janela Criar novo videoprojector (registo automático) é visualizada.

Se Exibir Lista de Detalhes aparecer, seleccione **Novo** - **Videoprojector (busca automática)** no menu Editar.

O O ME ME

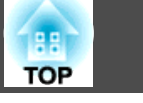

 $\Box$ 

<span id="page-10-0"></span>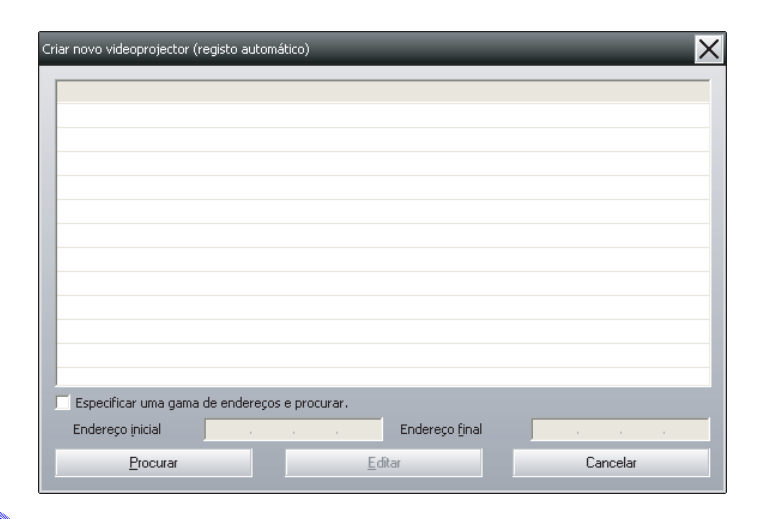

## B **Clique em "Procurar".**

É executada uma busca automática, <sup>e</sup> são visualizados os nomes dos videoprojectores detectados.

Se um videoprojector não aparecer na lista, utilize "Registo mediante especificação dum endereço IP (Registo Manual)".

#### $\bullet$  [Pág.15](#page-14-0)

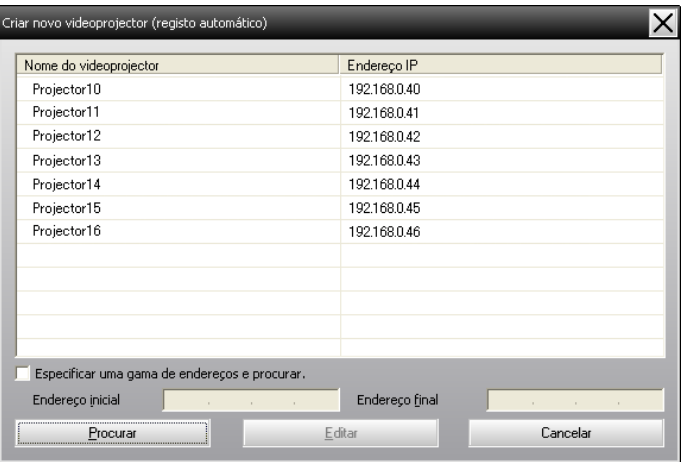

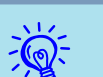

- <sup>É</sup> também possível realizar esta operação com <sup>a</sup> selecção de **Novo Videoprojector (busca automática)** no menu Editar.
	-
- Videoprojectores que utilizem o adaptador de conversão Serial + TCP/IP, não podem ser detectados.

## **Procedimentos de registo**

#### **Procedimento**

A **Seleccione o(s) videoprojector(es) <sup>a</sup> ser(em) registado(s) <sup>a</sup> partir da lista em exibição, <sup>e</sup> então clique em "Editar".**

<sup>A</sup> seguinte janela é visualizada.

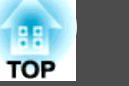

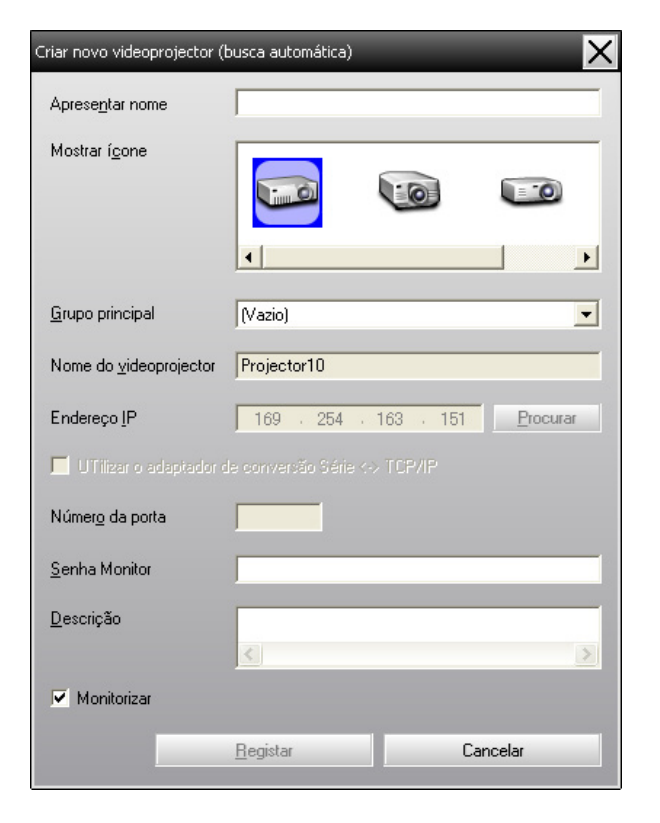

Efectue as definições necessárias consultando <sup>a</sup> tabela seguinte.

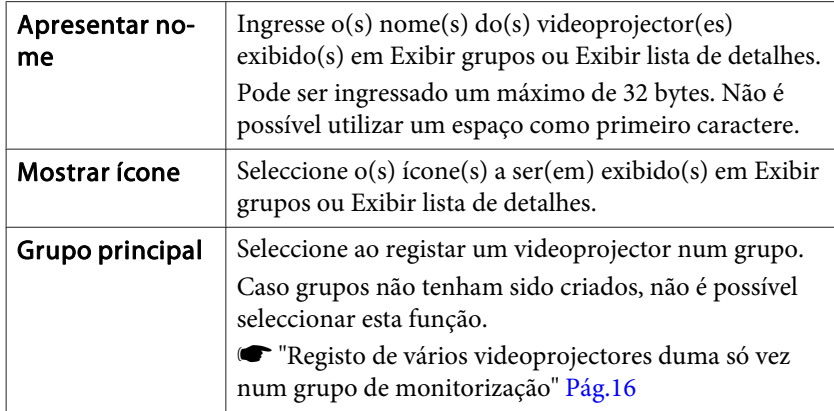

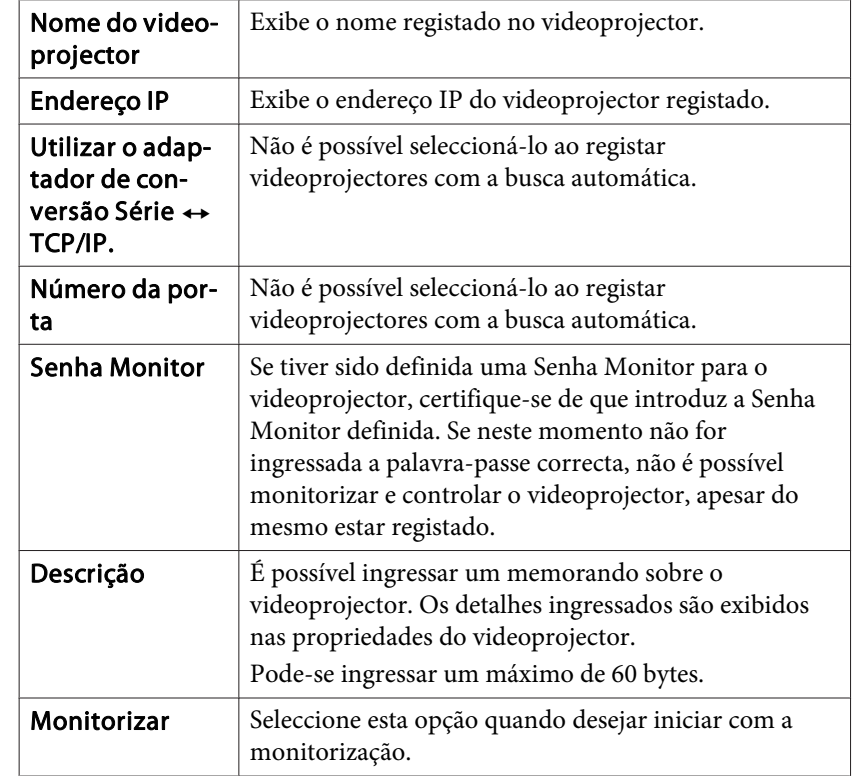

B **Após <sup>a</sup> introdução dos detalhes, clique em "Registar" para iniciar com <sup>o</sup> registo. Na exibição da mensagem, clique em "OK".**

Para continuar <sup>a</sup> registar outro(s) videoprojector(es), repita os Passos 1 <sup>e</sup> 2.

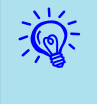

 Os videoprojectores registados através da busca automática, são novamente procurados pelo nome do videoprojector, sempre que <sup>o</sup> EasyMP Monitor for iniciado.

<span id="page-12-0"></span>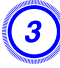

## C **Para finalizar <sup>a</sup> operação de registo, clique em no canto superior direito da janela ou clique em "Cancelar".**

O(s) ícone(s) do(s) videoprojector(es) registado(s) é(são) exibido(s) em Exibir grupos ou Exibir lista de detalhes.

Consulte T<sup>r</sup>Propriedades da janela de [monitorização"](#page-19-0) Pág.20 para mais detalhes sobre <sup>a</sup> utilização de Exibir grupos <sup>e</sup> Exibir lista de detalhes.

## **Definição duma gama de endereços para realizar uma busca automática e registo**

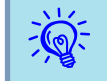

Videoprojectores que utilizem o adaptador de conversão Serial  $\leftrightarrow$  TCP/IP, não podem ser detectados.

## **Procedimentos para busca automática**

#### **Procedimento**

A **Faça um clique lado direito em Exibir grupos <sup>e</sup> seleccione "Novo" - "Videoprojector (busca automática)".**

É visualizada <sup>a</sup> janela Criar novo videoprojector (registo automático).

Se Exibir Lista de Detalhes aparecer, seleccione **Novo** - **Videoprojector (busca automática)** no menu Editar.

B **Seleccione <sup>a</sup> caixa de selecção "Especificar uma gama de endereços <sup>e</sup> procurar." e, em seguida, introduza <sup>o</sup> "Endereço inicial" <sup>e</sup> <sup>o</sup> "Endereço final" da gama.**

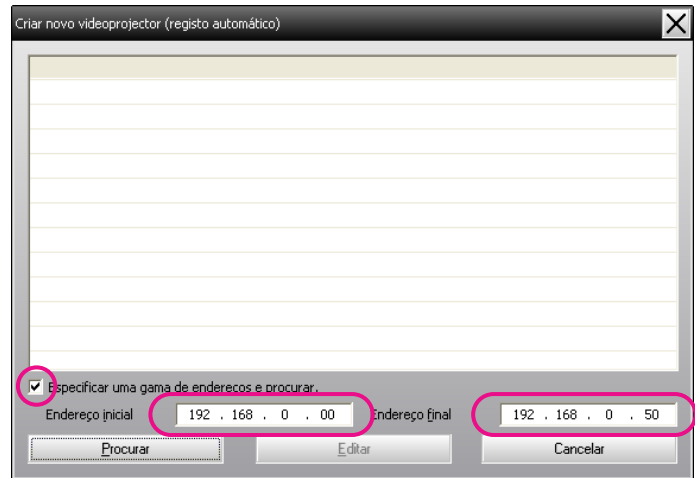

## C **Clique em "Procurar".**

É executada uma busca automática, <sup>e</sup> são visualizados os nomes dos videoprojectores detectados.

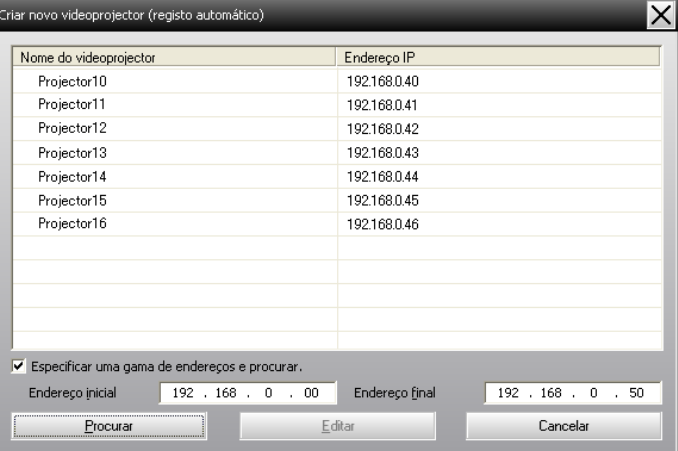

## <span id="page-13-0"></span>**Procedimentos de registo**

#### **Procedimento**

A **Seleccione o(s) videoprojector(es) <sup>a</sup> ser(em) registado(s) <sup>a</sup> partir da lista em exibição, <sup>e</sup> então clique em "Editar".**

<sup>A</sup> seguinte janela é visualizada.

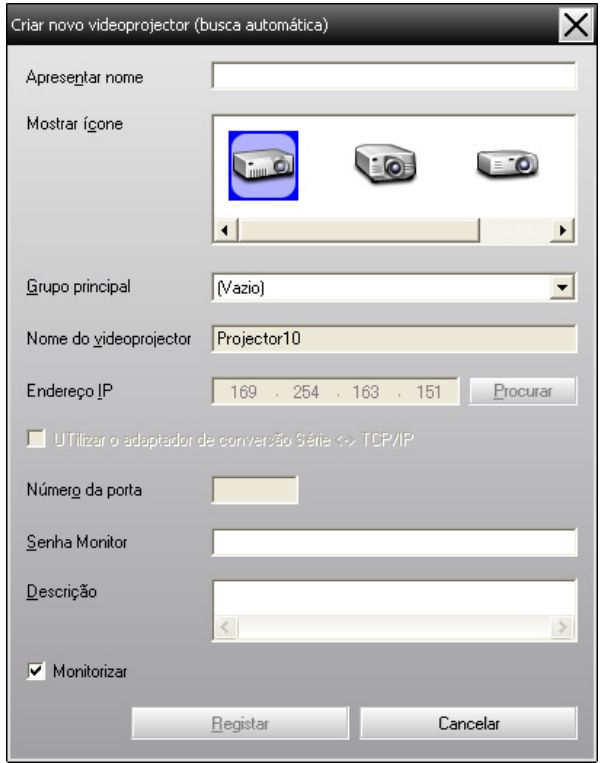

Efectue as definições necessárias consultando <sup>a</sup> tabela seguinte.

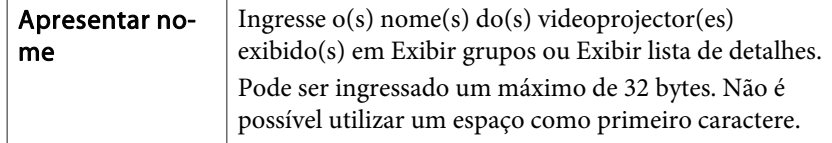

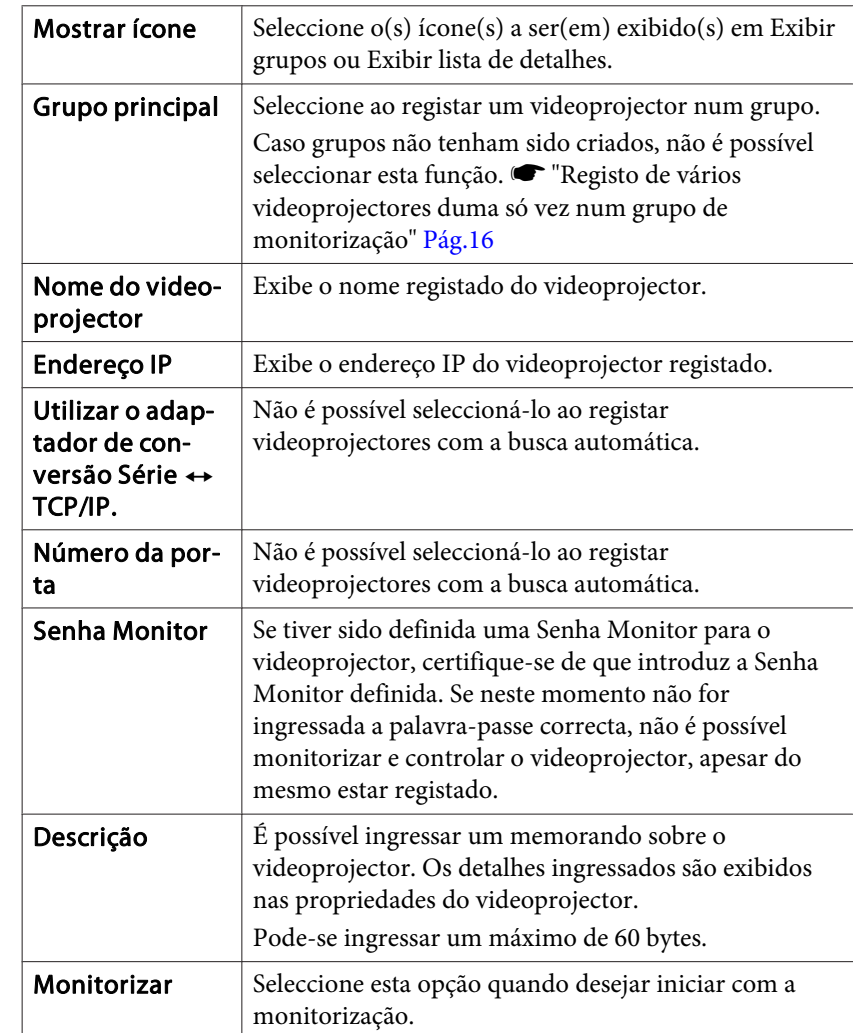

B **Após <sup>a</sup> introdução dos detalhes, clique em "Registar" para iniciar com <sup>o</sup> registo. Na exibição da mensagem, clique em "OK".**

Para continuar <sup>a</sup> registar outro(s) videoprojector(es), repita os Passos 1 <sup>e</sup> 2.

<span id="page-14-0"></span>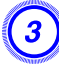

## C **Para finalizar <sup>a</sup> operação de registo, clique em no canto superior direito da janela ou clique em "Cancelar".**

Os ícone(s) do(s) videoprojector(es) registado(s) é(são) exibido(s) em Exibir grupos ou Exibir lista de detalhes.

Consulte T<sup>r</sup>Propriedades da janela de [monitorização"](#page-19-0) Pág.20 para mais detalhes sobre <sup>a</sup> utilização de Exibir grupos <sup>e</sup> Exibir lista de detalhes.

## **Registo mediante especificação dum endereço IP (Registo Manual)**

#### **Procedimento**

A **Faça um clique direito em Exibir grupos <sup>e</sup> seleccione "Novo" - "Videoprojector (registo manual)".**

<sup>A</sup> seguinte janela é visualizada.

Se Exibir Lista de Detalhes aparecer, seleccione **Novo** - **Videoprojector (registo manual)** no menu Editar.

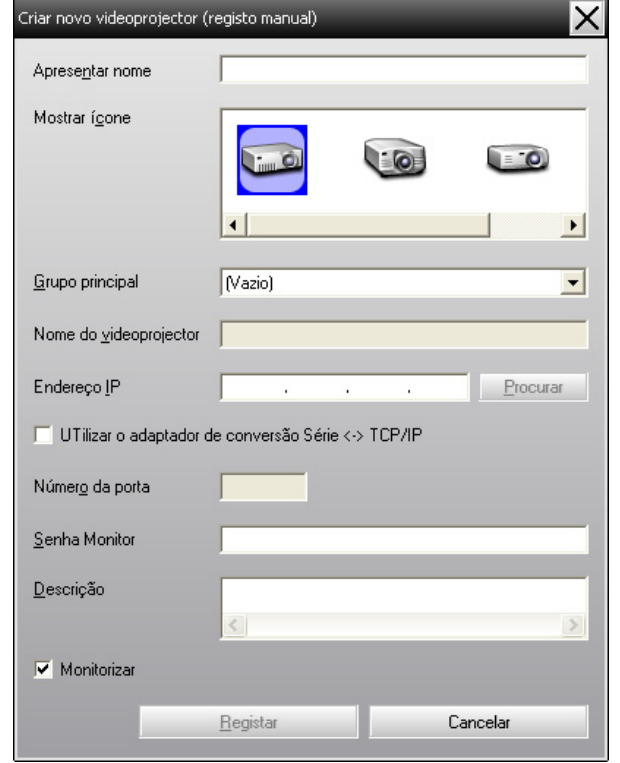

1

<sup>É</sup> também possível realizar esta operação com <sup>a</sup> selecção de **Novo** - **Videoprojector (registo manual)** no menu Editar.

## B **Ingresse <sup>o</sup> endereço IP do videoprojector <sup>a</sup> ser registado na caixa "Eendereço IP" <sup>e</sup> então clique em "Procurar". Na exibição da mensagem, clique em "OK".**

Se estiver a utilizar um adaptador de conversão Serial  $\leftrightarrow$  e cabo, para realizar <sup>a</sup> ligação do videoprojector, seleccione **Utilizar <sup>o</sup> adaptador de conversão Série** <sup>W</sup> **TCP/IP.** Introduza <sup>o</sup> número da porta em **Número da porta** e, em seguida, clique em **Procurar**.

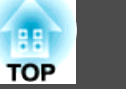

<span id="page-15-0"></span>

C **Após <sup>a</sup> conclusão da busca, ingresse informações sobre <sup>o</sup> videoprojector <sup>a</sup> ser registado, enquanto consulta <sup>a</sup> tabela abaixo.**

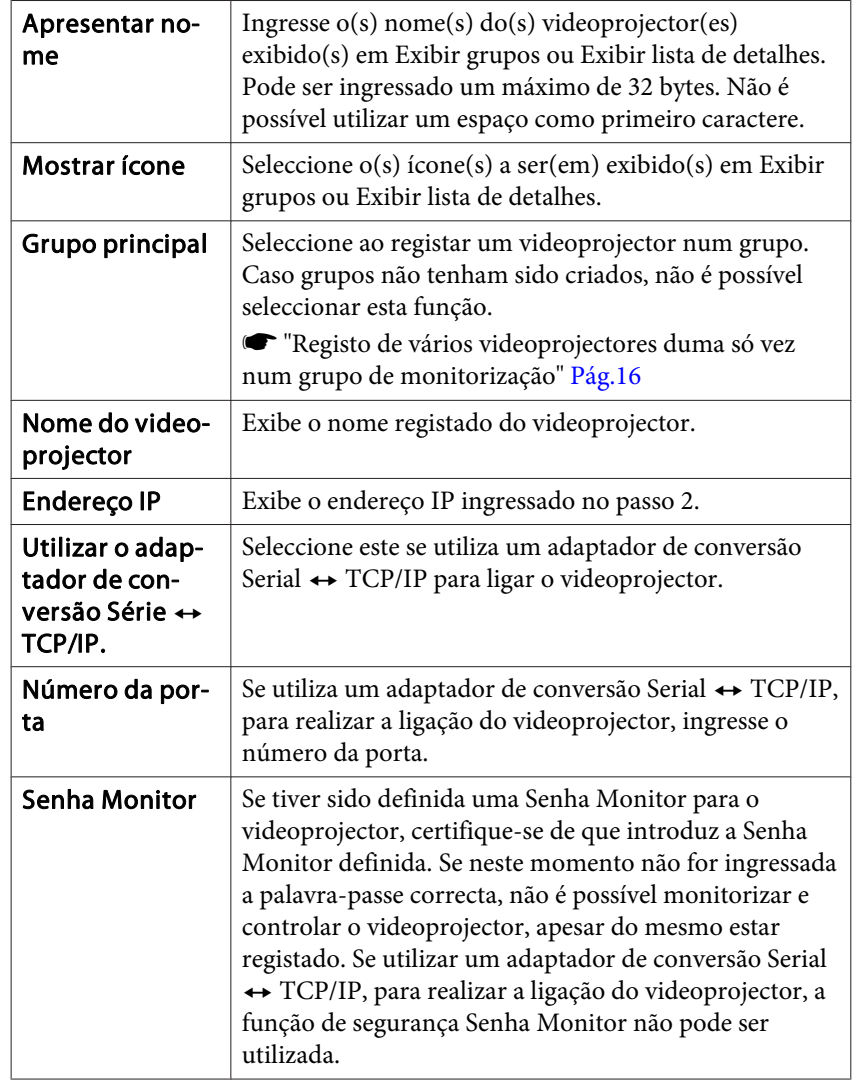

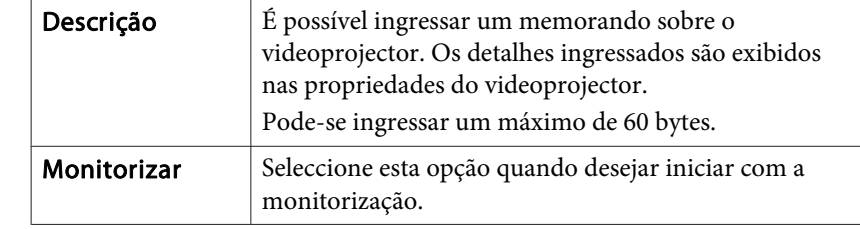

D **Após <sup>a</sup> introdução dos detalhes, clique em "Registar" para iniciar com <sup>o</sup> registo. Na exibição da mensagem, clique em "OK".**

Os ícone(s) do(s) videoprojector(es) registado(s) é(são) exibido(s) em Exibir grupos ou Exibir lista de detalhes.

## **Registo de vários videoprojectores duma só vez num grupo de monitorização**

Os videoprojectores registados, também podem depois ser registados em conjunto, em grupos diferentes para que possam ser monitorizados, <sup>e</sup> controlados em conjunto.

Ademais, ao seleccionar um dos grupos registados como Grupo principal, as operações de controlo <sup>e</sup> monitorização podem ser executadas para todos os videoprojectores, nesse Grupo principal.

Um Grupo principal pode ser definido para outros grupos principais, de modo que pode ser criada uma estrutura hierárquica de grupo.

Primeiro, crie os grupos de registo, <sup>e</sup> depois registe os videoprojectores nos grupos criados.

## **Procedimento**

A **Faça um clique direito em Exibir grupos <sup>e</sup> seleccione "Novo" - "Grupo".**

<sup>A</sup> seguinte janela é visualizada.

Efectue as definições necessárias consultando <sup>a</sup> tabela abaixo.

Se Exibir Lista de Detalhes aparecer, seleccione **Novo** - **Grupo** no menu Editar.

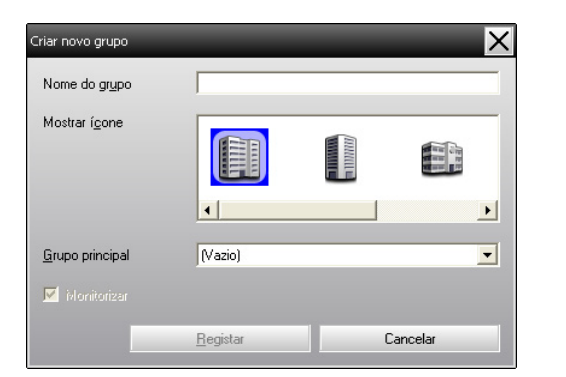

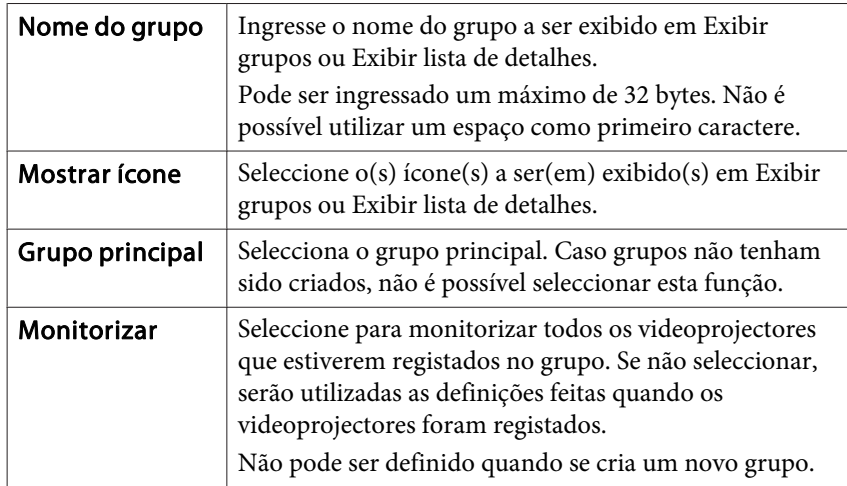

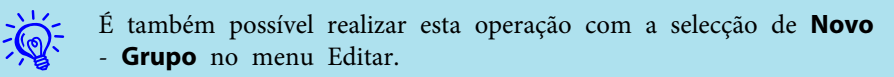

## B **Após <sup>o</sup> término da configuração, clique em "Registar" para iniciar <sup>o</sup> registo. Na exibição da mensagem, clique em "OK".**

Os ícone(s) do(s) videoprojector(es) registado(s) é(são) exibido(s) em Exibir grupos ou Exibir lista de detalhes.

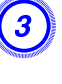

 $\vec{Q}$ 

C **Faça um clique direito no(s) ícon(es) do(s) videoprojector(es) para registar no grupo criado em Exibir grupos ou Exibir lista de detalhes e seleccione "Editar".**

<sup>É</sup> também possível realizar esta operação com <sup>a</sup> selecção de **Editar** no menu Editar.

## D **Na janela Editar videoprojector, seleccione <sup>o</sup> nome de grupo <sup>a</sup> ser utilizado para registar no Grupo principal <sup>e</sup> depois clique em "Alterar".**

O estado do registo do grupo é visualizado como um ícone em Exibir grupos ou Exibir lista de detalhes.

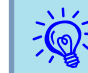

Os detalhes de registo podem também ser verificados através de Lista do videoprojector no menu Ver.

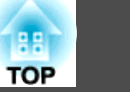

## <span id="page-17-0"></span>**Se o nome do videoprojector ou o endereço IP for alterado após o registo**

**Para videoprojectores registados manualmente**

#### **Procedimento**

A **Faça um clique direito em Exibir grupos ou Exibir lista de detalhes <sup>e</sup> seleccione "Monitorização desactivada". Feito isto, faça um clique direito novamente no ícone <sup>e</sup> seleccione "Editar".**

<sup>É</sup> também possível realizar estas operações com <sup>o</sup> menu Editar.

 $\mathbb{Z}$ 

B **Se apenas <sup>o</sup> nome do videoprojector foi alterado, clique "Procurar" na janela Editar videoprojector visualizada. Se <sup>o</sup> endereço IP foi alterado, insira <sup>o</sup> novo endereço IP na caixa "Endereço IP" <sup>e</sup> depois clique em "Procurar". Na exibição da mensagem, clique em "OK".**

C **Quando <sup>o</sup> ecrã retornar <sup>à</sup> janela Editar videoprojector, clique em "Alterar".**

**Para videoprojectores que foram registados através da busca automática**

#### **Procedimento**

A **Apague o(s) videoprojector(es) cujo(s) nome(s) ou endereço IP foi(ram) alterado(s) em Exibir Grupos ou Exibir Lista de Detalhes.**  s **Pág.18**

B **Execute uma busca automática para registar novamente o(s) videoprojector(es).**  s **[Pág.10](#page-9-0)**

## **Cancelar os registos do videoprojector(Apagar)**

Os registos dos videoprojectores podem ser apagados, se não forem mais necessários na monitorização <sup>e</sup> controlo com <sup>o</sup> EasyMP Monitor.

### **Procedimento**

**Faça um clique direito no videoprojector ou no grupo <sup>a</sup> ser apagado em Exibir grupos ou Exibir lista de detalhes <sup>e</sup> seleccione "Apagar". Na exibição da mensagem, clique em "OK".**

Pode seleccionar-se mais do que um videoprojector para eliminação, seleccionando Exibir grupos ou Exibir lista de detalhes.

Os métodos para seleccionar mais do que um videoprojector simultaneamente são os seguintes.

- Ao seleccionar um ícone de Grupo em Exibir Grupos, todos os videoprojectores que tenham sido registados nesse grupo são simultaneamente apagados.
- Mantenha pressionada <sup>a</sup> tecla Ctrl do teclado, enquanto clica nos ícones desejados.
- Utilize arrastar <sup>e</sup> largar para seleccionar uma série de ícones desejados.

## **Registo e deleção de videoprojectores para monitorização <sup>19</sup>**

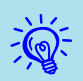

<sup>É</sup> também possível realizar esta operação com <sup>a</sup> selecção de **Apagar** no menu Editar.

## <span id="page-19-0"></span>**Tipos de janelas de monitorização e método de alternância**

#### **Tipos de janelas de monitorização**

Existem dois tipos de janelas de monitorização. Seleccione <sup>a</sup> janela pretendida.

#### • **Exibir grupos**

Esta visualização permite <sup>a</sup> verificação do estado dos registos do grupo num diagrama hierárquico.

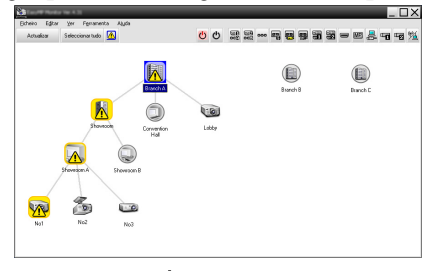

Exibir grupos

#### • **Exibir lista de detalhes**

Esta visualização permite-lhe exibir em lista, <sup>o</sup> estado de cada videoprojector, para que os verifique detalhadamente. É também possível exibir itens específicos em lista, <sup>e</sup> ordenar os itens visualizados com uma coluna específica, como uma chave de ordenação.

| Arhadow   | Seleccionar tudo 4                |                 | 00                  | 图 26<br>語語=細品          |                          |                 |
|-----------|-----------------------------------|-----------------|---------------------|------------------------|--------------------------|-----------------|
| Tipo      | Nome do grapo -                   | Асельники поли- | Forte de almentação | Horas de funcionament. | Nivel de temperatura     | Informação de A |
| ⊛         | Evench A                          | Lobby.          |                     | 334                    | <b>BELLET BELLET</b>     |                 |
| 蘭         | Peanels & Convention Hall         | Projecto 01     |                     | 208                    | <b>BELLET BELLET</b>     |                 |
| ත         | <b>Branch A/Convention Hall</b>   | ProjectorD2     |                     | FSH                    | <b>SECTION</b>           |                 |
| 23        | Rosch & Showroom/Showanon & Net   |                 | œ                   | 1206                   | <b>BELLET AND STREET</b> | 靍               |
| 嗇         | Rowch & Showroom/Showroom & No2   |                 | ۰                   | EDH                    |                          |                 |
| ఴ         | Rowch & Showcore/Showcorp & No3   |                 |                     | 154                    | <b>Brown College</b>     |                 |
| (a)       | Rowch & Showcom/Shownoon R No4    |                 |                     | GH.                    | <b>Barbara</b>           |                 |
| ▩         | Rowch A/Showcom/Showcom R         | NoS             |                     | RNH                    | <b>PERSONAL</b>          |                 |
| ίω)       | Branch B/Conference Floors        | 300             |                     | 45H                    | <b>PERSONAL</b>          |                 |
| <b>CO</b> | <b>Branch B/Contenence Floors</b> | 107             |                     | 100H                   | <b>PERSONAL</b>          |                 |
| 霱         | Branch B/Contenence Floors        | 102             |                     | 35H                    | -----                    |                 |
| <b>CO</b> | Branch B/Contenence Room          | 103             | −                   | 704                    | ------                   |                 |
| ▩         | Branch B/Recretion Room           | Room 1          |                     | 794                    | <b>Participants</b>      |                 |
| <b>FR</b> | Branch B/Recretion Room           | Roya 2          |                     | RIH                    | <b>Barbara</b>           |                 |

Exibir lista de detalhes

## **Como alternar entre as vistas**

Exibir Grupos <sup>e</sup> Exibir Lista de Detalhes são alternadas da seguinte forma.

## **Procedimento**

**Clique no menu Ver <sup>e</sup> seleccione "Exibir Grupos" ou "Exibir Lista de Detalhes".**

## **Monitorizar através de Exibir grupos**

#### **Significados dos ícones Exibir grupos**

Em Exibir Grupos, os padrões nos ícones indicam <sup>o</sup> estado dos videoprojectores. Se os ícones de grupo forem arredondados, isto indica que há um outro nível abaixo deles. • [Pág.21](#page-20-0)

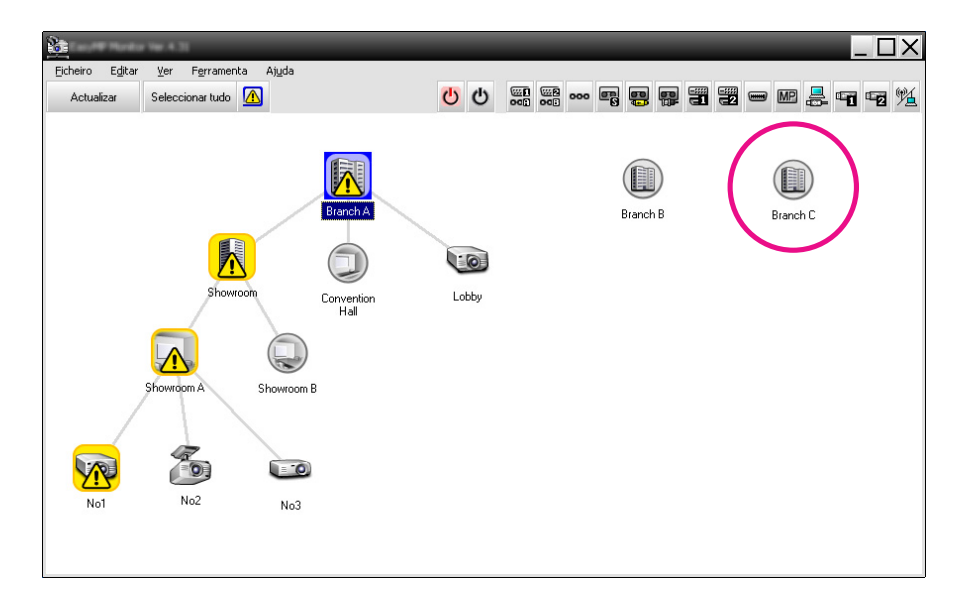

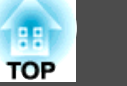

<span id="page-20-0"></span><sup>A</sup> configuração dos ícones <sup>e</sup> os seus significados são explicados <sup>a</sup> seguir.

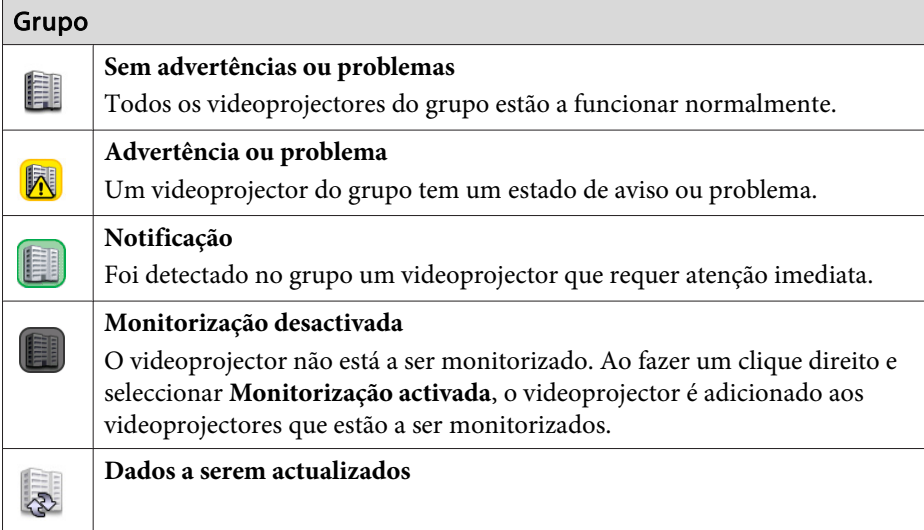

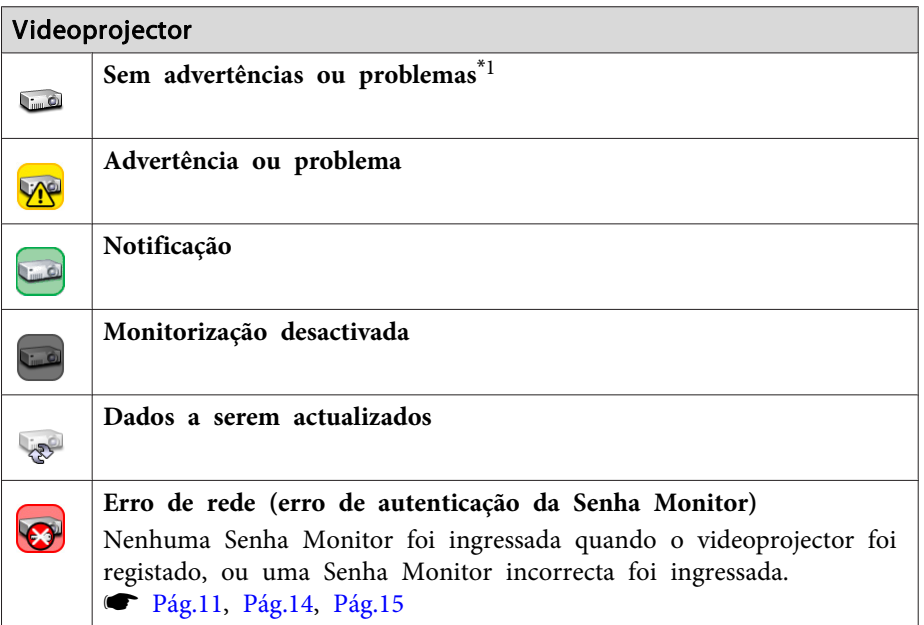

#### Videoprojector

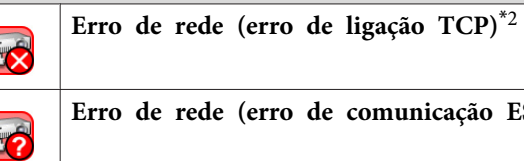

**Erro de rede (erro de comunicação ESC/VP.net)**\*<sup>3</sup>

- \*1 Se Indicar <sup>o</sup> nível de temperatura ao Exibir Grupos estiver definido como Activado na Configuração do ambiente no menu Ferramenta, um ícone <sup>a</sup> indicar <sup>a</sup> temperatura interna do videoprojector, é exibido sobre <sup>o</sup> ícone do videoprojector. <sup>A</sup> configuração inicial é Desactivado. Como se pode ter uma ideia como <sup>a</sup> temperatura no interior do videoprojector está <sup>a</sup> subir, quando <sup>o</sup> Nível de temperatura é indicado, é possível realizar melhorias no ambiente operacional do videoprojector antes de um erro de sobreaquecimento interno ou um aviso de temperatura elevada ocorrer.
	- $\bullet$  [Pág.26](#page-25-0)
- \*<sup>2</sup> Verifique os seguintes itens.
	- Verifique se <sup>a</sup> alimentação do videoprojector está ligada.
	- Verifique se <sup>o</sup> cabo LAN está ligado.
	- Verifique se Monitorização rede está definido como Activado ou Modo de espera está definido como Rede Ligada no menu de configuração do videoprojector.
- \*<sup>3</sup> Verifique se <sup>o</sup> videoprojector está correctamente ligado à rede.
- $\mathbb{Q}^2$  <sup>A</sup> informação gerada sobre <sup>o</sup> videoprojector na detecção dum problema, <sup>é</sup> armazenada até <sup>a</sup> desactivação de EasyMP Monitor. As visualizações do EasyMP Monitor não são automaticamente actualizadas, mesmo quando <sup>o</sup> estado do videoprojector retornar ao normal. Clique em "Actualizar" na janela principal para actualizar <sup>o</sup> estado.

#### **Utilização dos ícones em Exibir grupos**

Podem ser executadas as seguintes operações de ícones em Exibir grupos.

<span id="page-21-0"></span>• **Ícones expandir <sup>e</sup> fechar**

Cada vez que fizer um clique duplo num ícone de grupo, os ícones dos videoprojectores registados no grupo são exibidos ou ocultados.

• **Mover ícones**

Para alterar <sup>a</sup> posição dum ícone em Exibir grupos, basta simplesmente arrastar <sup>e</sup> largar <sup>o</sup> ícone <sup>a</sup> ser movido.

## **Monitorização com Exibir lista de detalhes**

## **Significados dos ícones Exibir lista de detalhes**

O estado dos videoprojectores registados é visualizado em lista em Exibir Lista de Detalhes, independentemente do Grupo ao qual os videoprojectores pertençam.

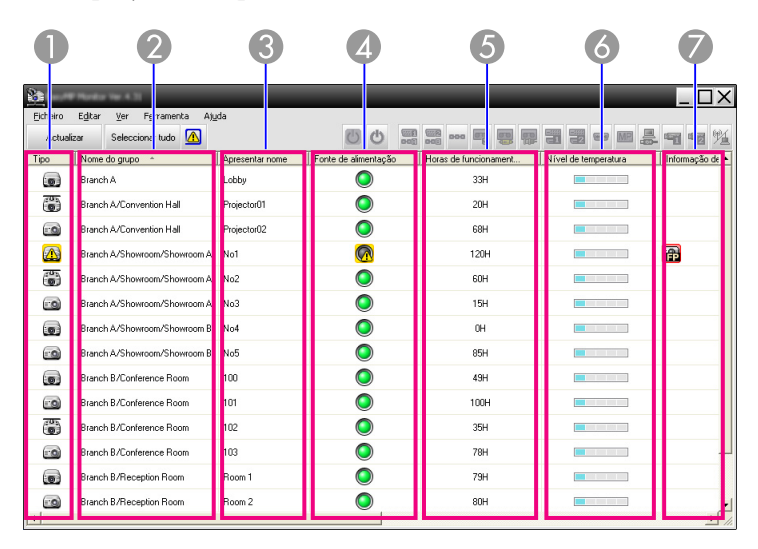

<sup>A</sup> configuração dos ícones <sup>e</sup> os seus significados são explicados <sup>a</sup> seguir.

#### A **Tipo**

Exibe <sup>o</sup> estado do videoprojector.

Ocorreu um erro no videoprojector. Notificação O videoprojector requer atenção imediata. Monitorização desactivada O videoprojector não está <sup>a</sup> ser monitorizado. Ao fazer um clique direito <sup>e</sup> seleccionar Monitorização activada, <sup>o</sup> videoprojector é adicionado aos videoprojectores que estão <sup>a</sup> ser monitorizados. Dados <sup>a</sup> serem actualizados Erro de rede (erro de autenticação da Senha Monitor) **RES** Nenhuma Senha Monitor foi introduzida quando <sup>o</sup> videoprojector foi registado, ou uma Senha Monitor incorrecta foi introduzida. **• [Pág.11](#page-10-0), [Pág.14](#page-13-0), [Pág.15](#page-14-0)** 

Sem advertências ou problemas\*<sup>1</sup>

Advertência ou problema

- Erro de rede (erro de conexão TCP)\*<sup>2</sup> **Lix**
- Erro de rede (erro de comunicação ESC/VP.net)\*<sup>3</sup>
- B **Nome do grupo**

 $\mathbf{C}$ 

**Line** 

Se os videoprojectores estiverem registados num grupo, <sup>o</sup> nome do grupo ao qual <sup>o</sup> videoprojector pertence é visualizado.

 $\bigcap$ 

C **Apresentar nome**

Apresenta <sup>o</sup> nome de exibição.

D **Fonte de alimentação**

Apresenta <sup>o</sup> estado de alimentação activada do videoprojector.

- Fonte de alimentação ligado <sup>e</sup> no estado normal Fonte de alimentação ligado
- Fonte de alimentação desliga-

<sup>e</sup> no estado anormal

- do <sup>e</sup> no estado normal
- Fonte de alimentação desligado <sup>e</sup> no estado anormal
- E **Horas de funcionamento da lâmpada**

Apresenta <sup>o</sup> tempo de operação da lâmpada do videoprojector. Se <sup>o</sup> videoprojector tiver <sup>2</sup> lâmpadas, apresenta <sup>o</sup> tempo de operação da lâmpada <sup>1</sup> <sup>e</sup> da lâmpada 2.

#### F **Nível de temperatura**

Os seguintes cinco ícones exibem <sup>o</sup> estado diferencial da temperatura interna do videoprojector.

**Temperatura** interna normal **Temperatura internal** normal **Aviso de temperatura** elevada**Aviso de temperatura** elevada**Experience** Erro de sobreaquecimento interno

#### G **Informação de erros**

Apresenta uma notificação ou estado de advertência/problema através dos seguintes ícones.

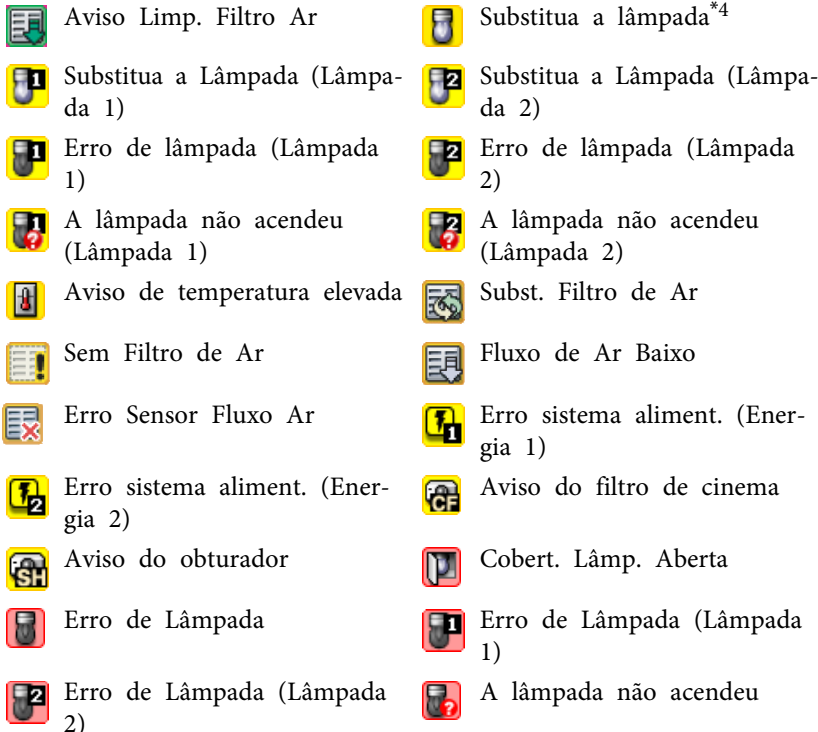

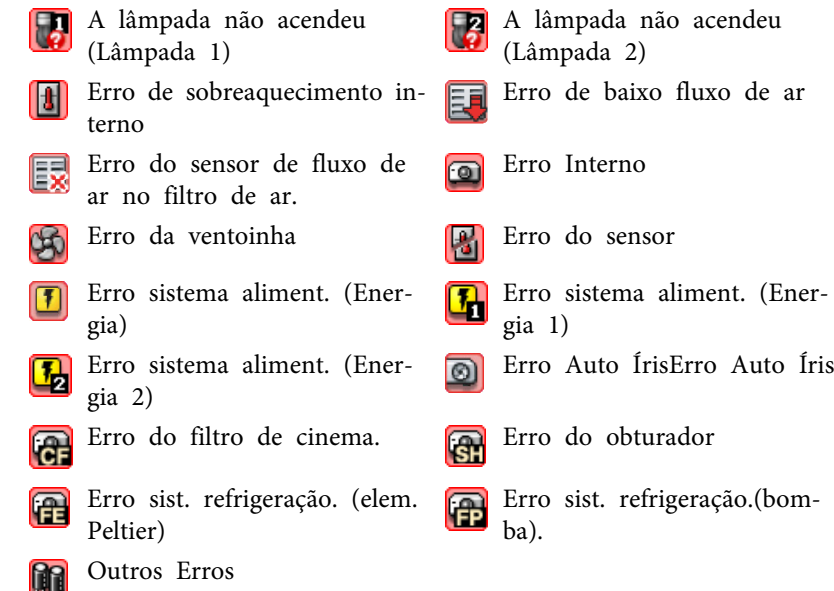

- \*1 Se Indicar <sup>o</sup> nível de temperatura ao Exibir Grupos estiver definido como Activado na Configuração do ambiente no menu Ferramenta, um ícone <sup>a</sup> indicar <sup>a</sup> temperatura interna do videoprojector, é exibido sobre <sup>o</sup> ícone do videoprojector. O predefinição é Desactivado.
- \*<sup>2</sup> Verifique os seguintes itens.
	- Verifique se <sup>a</sup> alimentação do videoprojector está ligada.
	- Verifique se <sup>o</sup> cabo LAN está ligado.

- Verifique se Monitorização rede está definido como Activado ou Modo de espera está definido como Rede Ligada no menu de configuração do videoprojector.

- \*<sup>3</sup> Verifique se <sup>o</sup> videoprojector está correctamente ligado à rede.
- \*<sup>4</sup> É possível exibir Substitua <sup>a</sup> Lâmpada <sup>a</sup> qualquer hora programada em Configuração do ambiente no menu Ferramenta.

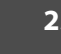

- <span id="page-23-0"></span>演
- <sup>A</sup> informação gerada sobre <sup>o</sup> videoprojector na detecção dum problema, <sup>é</sup> armazenada até <sup>a</sup> desactivação de EasyMP Monitor. As visualizações do EasyMP Monitor não são automaticamente actualizadas, mesmo quando <sup>o</sup> estado do videoprojector retornar ao normal. Clique em "Actualizar" na janela principal para actualizar <sup>o</sup> estado.
- <sup>A</sup> informação de detecção de erro difere mediante <sup>o</sup> projector que estiver <sup>a</sup> utilizar.

## **Seleccionar itens de visualização**

É possível seleccionar somente os itens requeridos <sup>a</sup> serem visualizados em Exibir lista de detalhes.

#### **Procedimento**

## A **Seleccione "Opção" <sup>a</sup> partir do menu Ver.**

<sup>A</sup> janela Opção é visualizada.

## Items exibidos  $\overline{\vee}$  Tino.  $\overline{\vee}$  Nome do grupo Nome do videoprojector  $|\overline{\mathbf{v}}|$  Apresentar nome  $\Box$  Endereco IP  $\overline{\triangledown}$  Fonte de alimentação √ Horas de funcionamento da lâmpada  $\Box$  Fonte  $\nabla$  Nível de temperatura Descrição ☑ Informação de erros 0K

Opcão

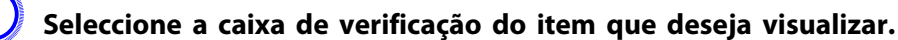

Cancelar

## C **Clique em "OK".**

D **Quando todos os detalhes do item não puderem ser visualizados em Exibir lista de detalhes, arraste <sup>a</sup> linha de limite à direita do nome do item, para que <sup>a</sup> exibição seja estendida para <sup>a</sup> largura desejada.**

## **Listas ordenadas**

É possível ordenar listas detalhadas, através duma coluna específica específica como chave de ordenação, tal como ordenação por nome ou endereço IP.

**TOP** 

 $\overline{\times}$ 

## <span id="page-24-0"></span>**Procedimento**

**Clique no nome do item da coluna que deseja usar como chave de ordenação.**

## **Localização de ícones desejados (Lista do videoprojector)**

<sup>A</sup> função Lista do videoprojector é útil para realizar buscas em listas, quando estiverem registados muitos grupos <sup>e</sup> videoprojectores, <sup>e</sup> <sup>o</sup> ícone que procura não estiver visualizado no ecrã.

#### **Procedimento**

#### **Seleccione "Lista do videoprojector" <sup>a</sup> partir do menu Ver.**

<sup>A</sup> seguinte janela é visualizada.

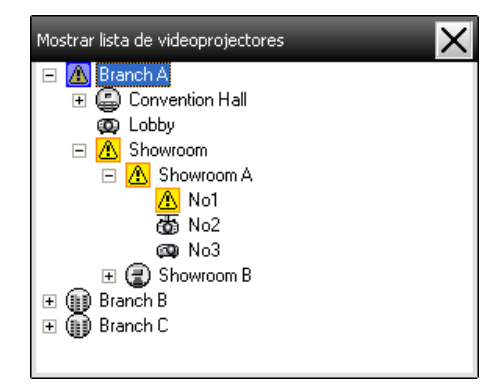

Com <sup>a</sup> Lista do videoprojector, os ícones de nível de temperatura não são visualizados independentemente da definição de Indicar <sup>o</sup> nível de temperatura ao Exibir Grupos em Configuração do ambiente.

<sup>A</sup> Lista do videoprojector permite-lhe verificar os detalhes de registos de grupo num diagrama hierárquico. Quando clica num ícone, Exibir

grupos <sup>e</sup> Exibir lista de detalhes são listados de forma que <sup>o</sup> item seleccionado seja visualizado na janela.

## **Monitorizar através do tabuleiro do sistema**

Os estados do videoprojector são sempre exibidos como ícones no sistema de tabuleiro, mesmo quando Exibir grupos ou Exibir lista de detalhes não são exibidos, <sup>e</sup> os estados podem ser verificados pela configuração dos ícones.

Quando os menus de configuração são definidos nas seguintes operações, surge um ícone no tabuleiro do sistema <sup>e</sup> <sup>o</sup> estado pode ser monitorizado através da configuração do ícone.

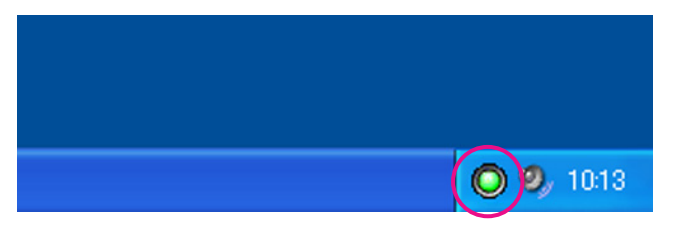

As configurações de ícones são explicadas abaixo.

Nenhum problema 1 Problema

## **Procedimento**

A **Seleccione "Configuração do ambiente" <sup>a</sup> partir do menu Ferramenta.**

É visualizada <sup>a</sup> janela Configuração do ambiente.

B **Seleccione "Residente no tabuleiro de tarefas".**

<span id="page-25-0"></span>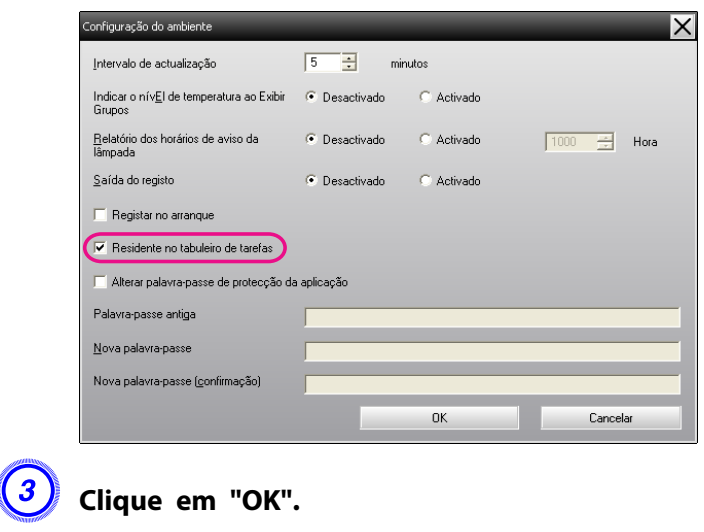

- Faça um clique direito no tabuleiro do sistema, para abrir um menu pop-up <sup>e</sup> seleccione **Abrir <sup>a</sup> janela principal** ou **Sair**.
	- Se **Registar no arranque** em Configuração do ambiente estiver seleccionado, <sup>o</sup> EasyMP Monitor inicia-se automaticamente quando <sup>o</sup> computador é ligado. Se utiliza <sup>o</sup> EasyMP Monitor com Windows Vista, deve possuir autoridade de administrador para utilizar esta função.

## **Exibir em lista, videoprojectores com estados de problema ou advertência**

É possível obter <sup>a</sup> exibição duma lista de apenas dos videoprojectores, que possuam estados de problema ou advertência.

#### **Procedimento**

演

**Seleccione "Lista de videoprojectores com erros <sup>e</sup> avisos" <sup>a</sup> partir do menu Ver.**

A seguinte janela Lista de videoprojectores com erros e avisos é visualizada.

Ao mover <sup>o</sup> ponteiro do rato por cima do ícone, serão exibidos os detalhes do erro <sup>e</sup> <sup>a</sup> sua solução. Ao fazer um clique duplo numa linha, as propriedades desse videoprojector serão exibidas.  $\bullet$  [Pág.29](#page-28-0)

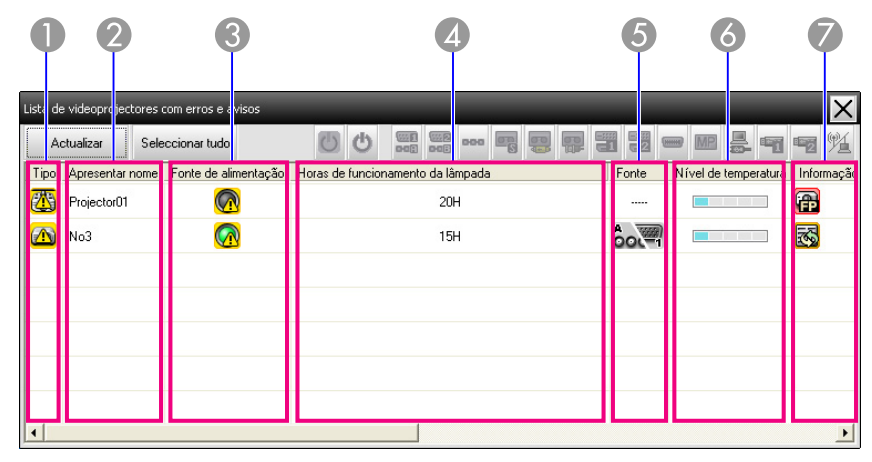

<sup>A</sup> configuração dos ícones <sup>e</sup> os seus significados são explicados <sup>a</sup> seguir.

#### A **Tipo**

Mostra <sup>o</sup> estado do grupo ou videoprojector.

- Sem advertências ou problemas<sup>\*1</sup>
- Advertência ou problema **UAGI**

Ocorreu um erro no videoprojector.

Notificação

O videoprojector requer atenção imediata.

Monitorização desactivada

O videoprojector não está <sup>a</sup> ser monitorizado. Ao fazer um clique direito <sup>e</sup> seleccionar Monitorização activada, <sup>o</sup> videoprojector é adicionado aos videoprojectores que estão <sup>a</sup> ser monitorizados.

Dados <sup>a</sup> serem actualizados

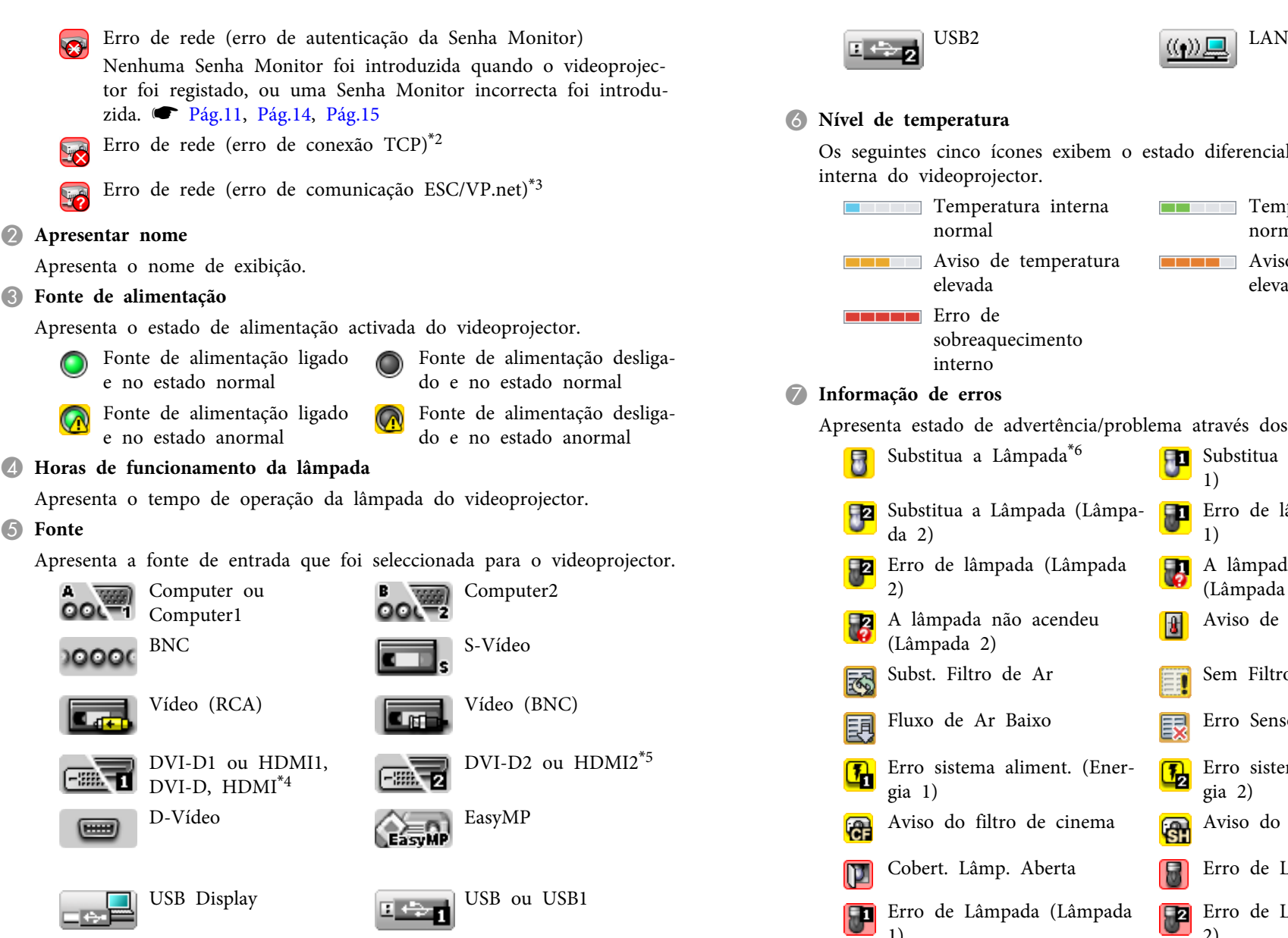

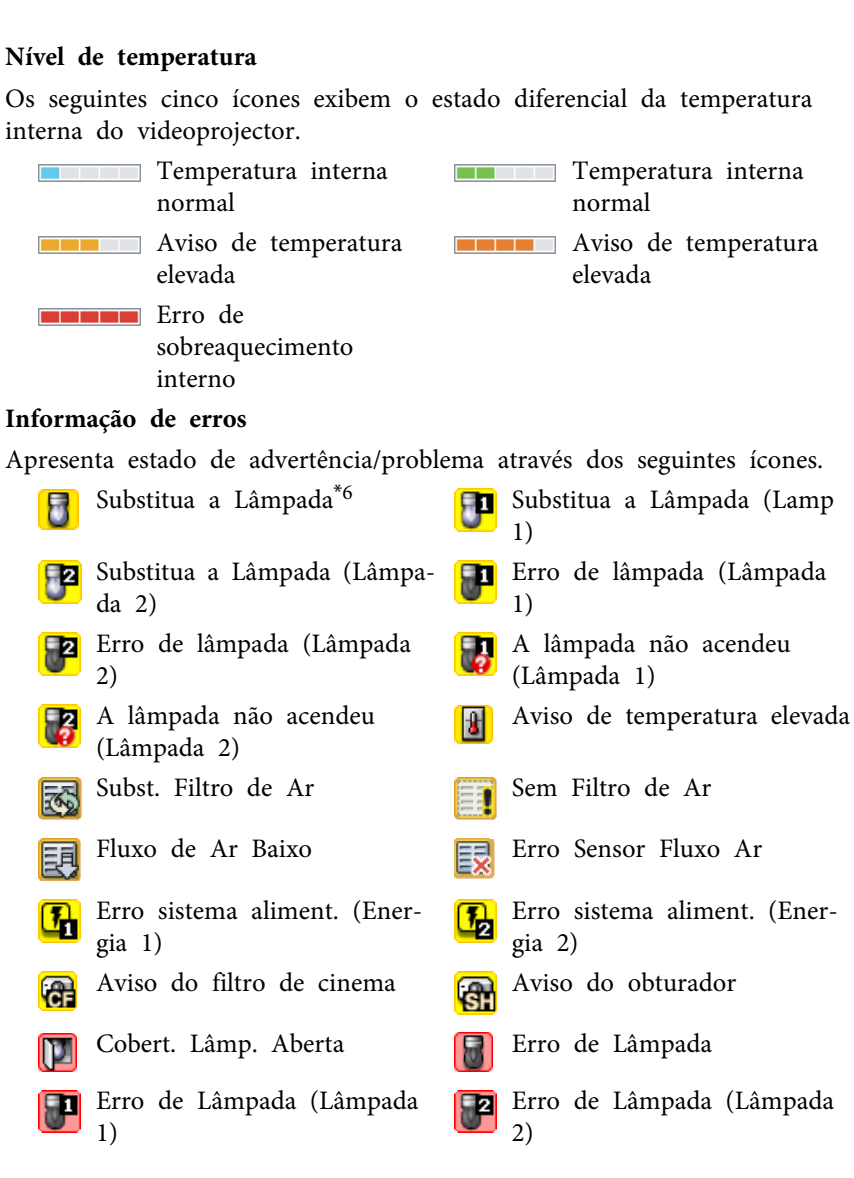

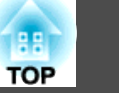

<span id="page-27-0"></span>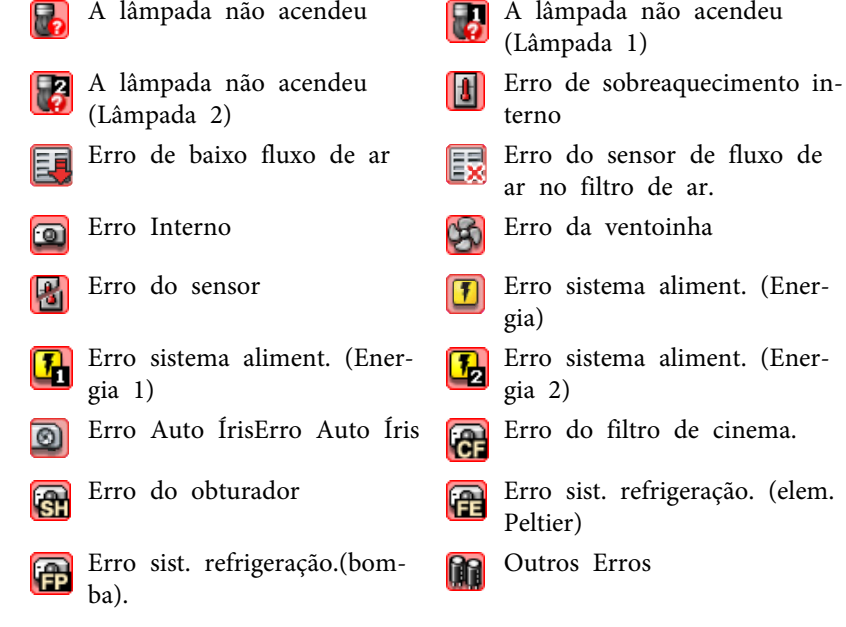

- \*<sup>1</sup> Se Indicar <sup>o</sup> nível de temperatura ao Exibir Grupos estiver definido como Activado na Configuração do ambiente no menu Ferramenta, um ícone <sup>a</sup> indicar <sup>a</sup> temperatura interna do videoprojector, é exibido sobre <sup>o</sup> ícone do videoprojector. O predefinição é Desactivado.
- \*<sup>2</sup> Verifique os seguintes itens.
	- Verifique se <sup>a</sup> alimentação do videoprojector está ligada.
	- Verifique se <sup>o</sup> cabo LAN está ligado.
	- Verifique se Monitorização rede está definido como Activado ou Modo de espera está definido como Rede Ligada no menu de configuração do videoprojector.
- \*<sup>3</sup> Verifique se <sup>o</sup> videoprojector está correctamente ligado à rede.
- \*<sup>4</sup> Descreve DVI-D se <sup>o</sup> videoprojector estiver equipado com um terminal de entrada DVI-D <sup>e</sup> HDMI.
- \*5 Descreve HDMI se <sup>o</sup> videoprojector estiver equipado com um terminal de entrada DVI-D <sup>e</sup> HDMI.
- \*6 É possível exibir Substitua <sup>a</sup> Lâmpada <sup>a</sup> qualquer hora programada em Configuração do ambiente no menu Ferramenta.

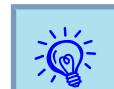

<sup>A</sup> informação de detecção de erro difere mediante <sup>o</sup> projector que estiver <sup>a</sup> utilizar.

## **Verificação de propriedades em detalhes**

É possível verificar as propriedades do Grupo <sup>e</sup> videoprojectores em detalhes.

## **Visualização das Propriedades de grupo**

## **Procedimento**

**Utilize qualquer um dos seguintes métodos para exibir as propriedades.**

- **Exibição das propriedades de todos os grupos em Exibir Grupos** Faça clique com <sup>a</sup> tecla direita do rato em Exibir Grupos <sup>e</sup> seleccione **Propriedades**.
- **Exibição das propriedades do grupo especificado** Faça clique com <sup>a</sup> tecla direita do rato em Exibir Grupos e, em seguida, seleccione **Propriedades**.

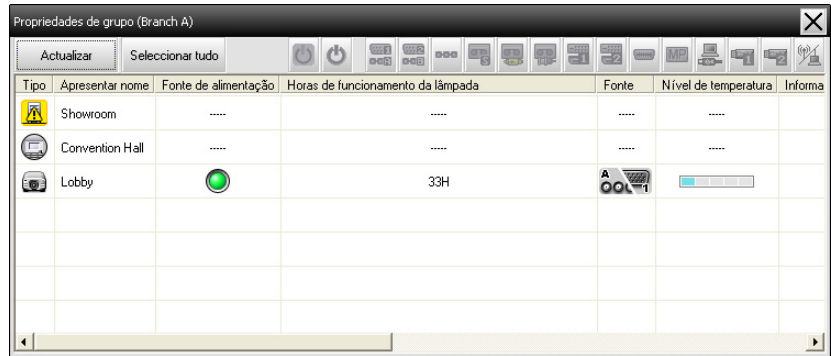

**TOP** 

<span id="page-28-0"></span>Ao fazer um duplo clique numa linha, as propriedades desse grupo ou videoprojector serão exibidas.

#### **Visualização das Propriedades do videoprojector**

Faça um clique direito num ícone de videoprojector em Exibir grupos ou Exibir lista de detalhes <sup>e</sup> seleccione **Propriedades**.

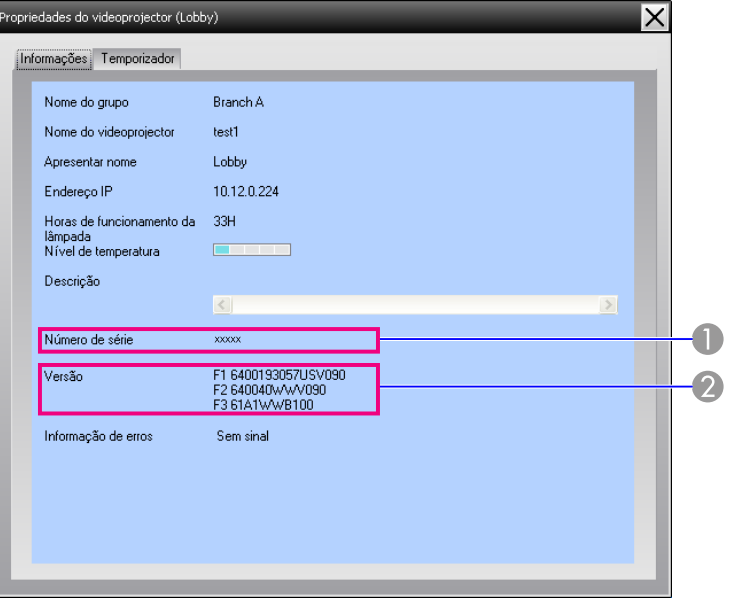

- A Apresenta o número de série do videoprojector. Caso hífens forem indicados, confirme o número de série na etiqueta do videoprojector.
- **2** Exibe a versão do firmware do videoprojector.

## **Exibição e eliminação de registos**

No seu navegador web, é possível verificar <sup>o</sup> registo de transmissão dos conteúdos, tais como os que foram controlados por EasyMP Monitor <sup>e</sup>

erros de videoprojectores. Pode-se apagar os registos, uma vez que tenha-os verificados.

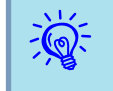

 Se Saída do registo estiver definida como Activado em Configuração do ambiente no menu Ferramenta, os registos de transmissão serão armazenados. <sup>A</sup> configuração inicial é Desactivado.

## **Visualização das Registar**

## **Procedimento**

#### **Seleccione "Registar" - "Ver" no menu Ver.**

O navegador web é aberto <sup>e</sup> os registos de comunicação até este instante será exibido.

#### **Eliminação de Registar**

#### **Procedimento**

## **Seleccione "Registar" - "Apagar" no menu Ver. Na exibição da mensagem de confirmação, clique em "OK".**

Todos os registos são apagados. Os detalhes das operações de controlo do EMP Monitor <sup>e</sup> os detalhes dos erros do videoprojector <sup>a</sup> partir daquele momento, são gravados num novo registo.

## <span id="page-29-0"></span>**Realização de controlo com os botões de controlo**

Clique no ícone dum videoprojector <sup>a</sup> ser controlado em Exibir grupos ou Exibir lista de detalhes, <sup>e</sup> clique num botão de controlo, para habilitar <sup>o</sup> controlo apenas do videoprojector seleccionado.

É possível também habilitar <sup>o</sup> controlo de todos os videoprojectores seleccionados, mediante <sup>a</sup> selecção de mais de um videoprojector em Exibir grupos ou Exibir lista de detalhes <sup>e</sup> clicando no botão de controlo. Os métodos para seleccionar mais do que um videoprojector simultaneamente são os seguintes.

- Ao seleccionar um ícone de grupo em Exibir grupos, todos os videoprojectores que tenham sido registados naquele grupo, <sup>e</sup> definidos para serem monitorizados, podem ser controlados em simultâneo.
- Mantenha pressionada <sup>a</sup> tecla Ctrl do teclado, enquanto clica nos ícones desejados.
- Utilize arrastar <sup>e</sup> largar para seleccionar uma série de ícones desejados.

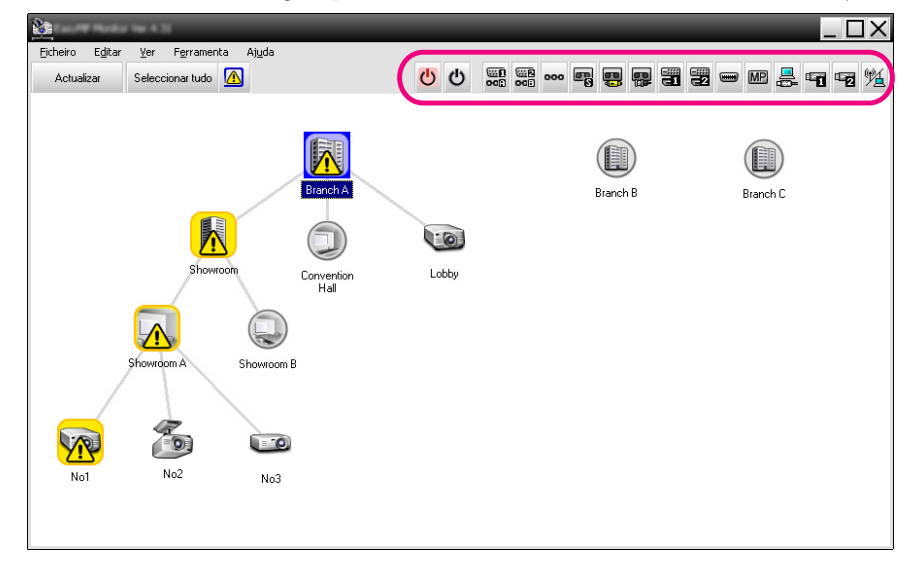

<sup>A</sup> seguinte tabela mostra <sup>o</sup> significado dos botões de controlo.

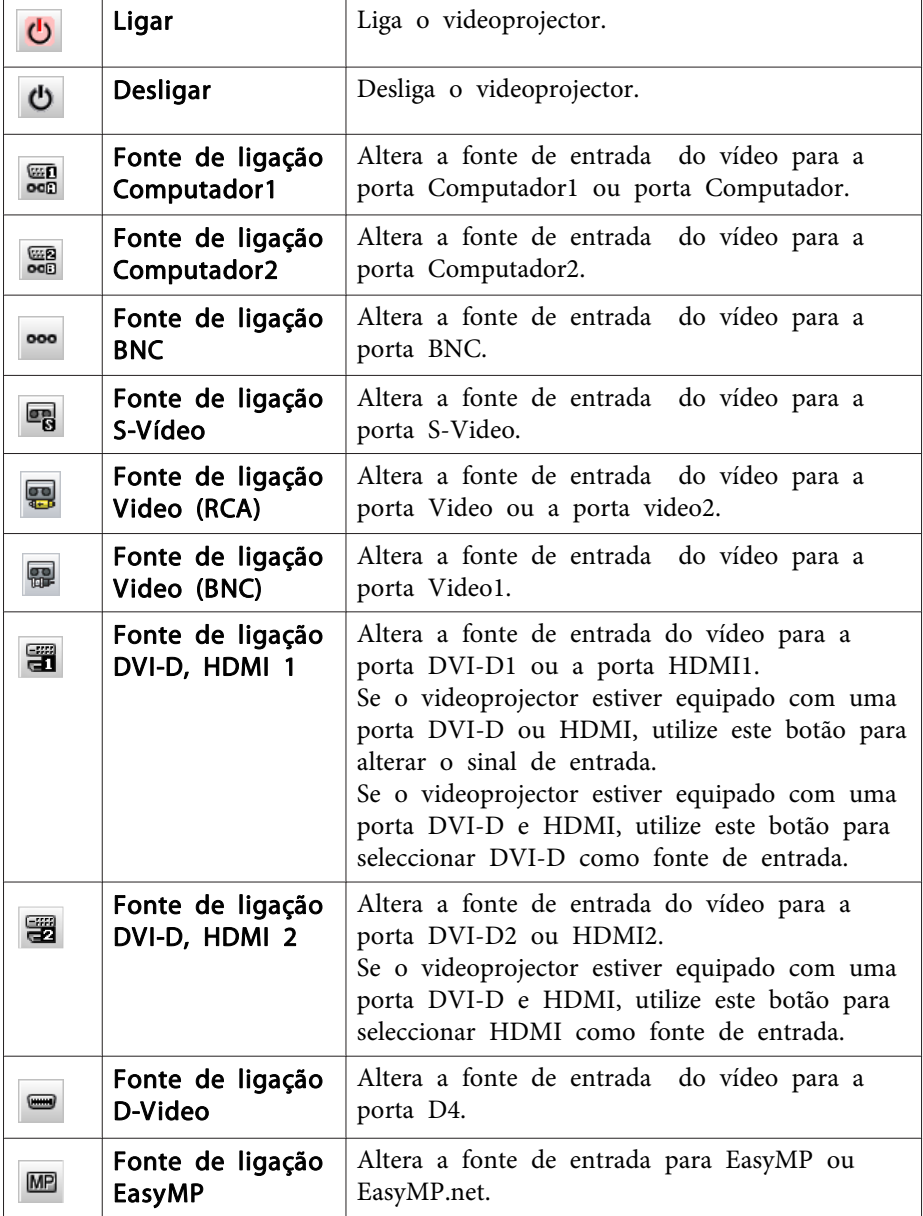

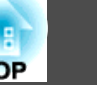

 $T($ 

<span id="page-30-0"></span>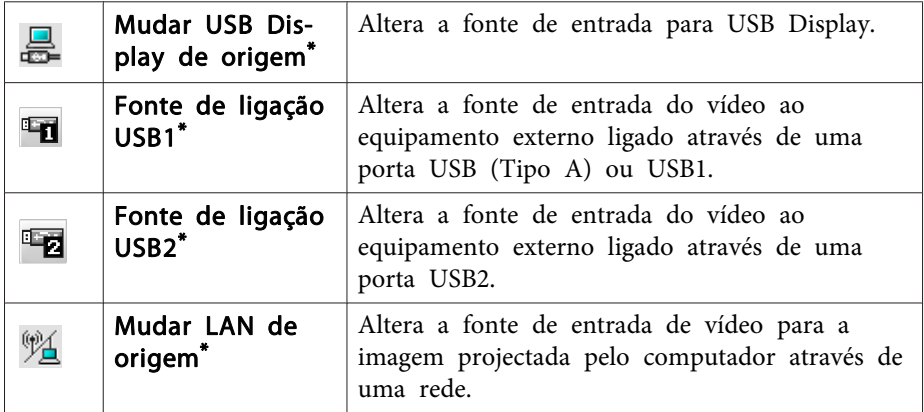

- \* Caso não funcione <sup>o</sup> botão, pode-se alterar <sup>a</sup> fonte de entrada com <sup>o</sup> botão **MP** .
	- Alguns videoprojectores conectados podem não estar equipados, com todas as portas ou funções descritas acima. Se clicar num botão referente <sup>a</sup> uma porta ou função não disponível, nada acontecerá.
		- É possível seleccionar objectos <sup>a</sup> serem controlados, <sup>e</sup> utilizar os botões de controlo para realizar operações de controlo, mesmo quando da indicação dos seguintes itens.

Propriedades de grupo <sup>SP</sup> [Pág.28](#page-27-0) Propriedades de projector  $\bullet$  [Pág.29](#page-28-0)

 $\sum_{i=1}^{n}$ 

Lista de videoprojectores com erros <sup>e</sup> avisos (As operações de controlo podem somente ser realizadas em projectores com estado de advertência).  $\bullet$  [Pág.26](#page-25-0)

## **Realização de controlo com um navegador web (Controle da Web)**

É possível utilizar <sup>o</sup> navegador web do computador, para alterar as definições dos projectores no menu de configuração.

## **Procedimento**

 $\vec{Q}$ 

A **Faça um clique direito no ícone dum videoprojector <sup>a</sup> ser controlado em Exibir grupos ou Exibir lista de detalhes <sup>e</sup> seleccione "Controle da Web".**

B **<sup>É</sup> aberto <sup>o</sup> navegador web <sup>e</sup> <sup>a</sup> janela Controle da Web <sup>é</sup> visualizada.**

O Controle da Web possibilita definir os mesmos detalhes como no menu de configuração para o videoprojector.  $\bullet$  Manual do Utilizador do videoprojector.

 <sup>É</sup> possível seleccionar videoprojectores, <sup>e</sup> fazer um clique direito sobre os mesmos para seleccionar Controle da Web, mesmo durante <sup>a</sup> indicação dos seguintes.

Propriedades de grupo <sup>SP</sup> [Pág.28](#page-27-0)

Lista de videoprojectores com erros <sup>e</sup> avisos(As operações de controlo podem somente ser realizadas em projectores com estado de advertência).  $\bullet$  [Pág.26](#page-25-0)

## **Realização do controlo com as definições do temporizador**

Esta função é útil para executar determinadas operações de controlo, tais como ligar <sup>e</sup> desligar um videoprojector nas horas específicas, todos os dias ou todas as semanas.

As definições de temporizador podem ser configuradas para um só videoprojector, ou tudo duma só vez para todos os videoprojectores num grupo.

## **Procedimento**

#### **Seleccione "Temporizador" - "Definições do temporizador" no menu Ferramenta.**

Os seguintes ícones são visualizados, <sup>e</sup> pode-se posteriormente verificar <sup>o</sup> estado da definição do temporizador.

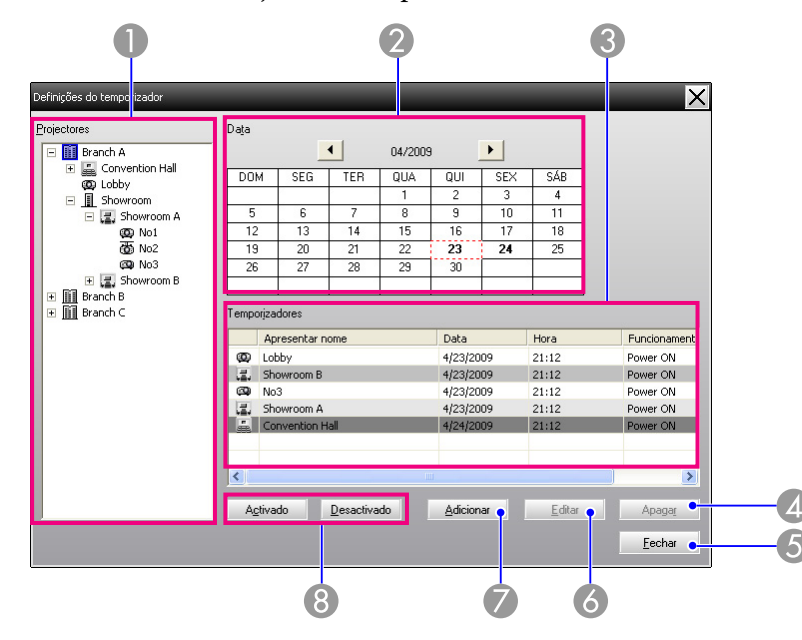

Os detalhes que podem ser verificados, <sup>e</sup> as operações que podem ser executadas neste momento, são apresentados <sup>a</sup> seguir.

#### **A** Projectores

Selecciona um grupo ou videoprojector para verificar o seu estado.

Ao seleccionar um grupo, os estados das definições de temporizador para todos os videoprojectores nesse grupo são visualizados.

#### 2 Data

Apresenta o dia actual numa caixa vermelha.

Os dias para os quais as definições de temporizador foram estabelecidas estão a negrito.

Clique  $\bullet$  ou  $\bullet$  para alternar o calendário para o mês anterior ou o seguinte.

#### **Temporizadores**

Apresenta uma lista das definições de temporizadores.

As cores das linhas na lista Temporizadores possuem os seguintes significados:

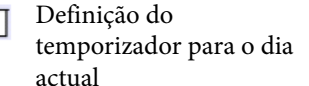

Se alguns dos videoprojectores no grupo possuírem definições no temporizador activadas, e se outros tiverem-nas desactivadas as definições do temporizador para o dia actual

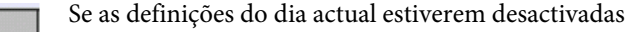

Definição do temporizador para um outro dia além do actual

#### D Apagar

Apagar

Permite apagar as definições de temporizador seleccionadas a partir da lista de temporizador.

#### **Fechar**

Fecha a janela Definições do temporizador. Fechar

#### **Editar**

Permite alterar as definições de temporizador seleccionadas a partir da lista de temporizador. Se um grupo tiver sido seleccionado para verificação do estado, as definições não poderão ser alteradas.

#### Adicionar

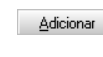

Editar

Regista novas definições no temporizador. r ["Procedimentos pa](#page-32-0)[ra novas definições de temporizador" Pág.33](#page-32-0)

#### Activado/desactivado

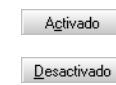

Altera as definições do temporizador seleccionados a partir da lista de temporizadores entre activado e desactivado.

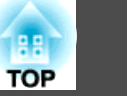

<span id="page-32-0"></span>**Procedimentos para novas definições de temporizador**

#### **Procedimento**

A **Clique em "Adicionar" na janela Definições do temporizador. A seguinte janela é indicada <sup>e</sup> as novas definições de temporizador são aplicadas.**

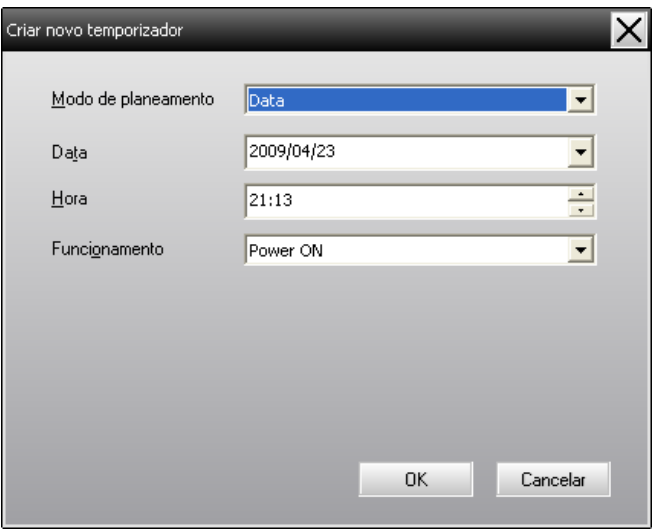

Em Funcionamento é possível executar as operações de ligar <sup>e</sup> desligar, alternar as fontes de entrada, similar aos botões de controlo na janela principal. Se definir alteração da fonte de entrada, <sup>o</sup> videoprojector ligar-se-á no tempo definido pelo temporizador, mesmo que não esteja ligado nessa altura. Portanto, não são necessárias duas definições do temporizador separadas, para ligar <sup>e</sup> alterar <sup>a</sup> fonte de entrada.

#### B **Após completar as definições do temporizador, clique em "OK".**

As definições aplicadas são registadas, <sup>e</sup> podem posteriormente ser verificadas na lista de temporizador visualizada.

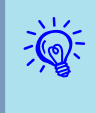

 <sup>É</sup> possível activar <sup>e</sup> desactivar todas as definições de temporizador registadas. Seleccione **Temporizador** - **Activar** ou **Desactivar** no menu Ferramenta.

<span id="page-33-0"></span><sup>A</sup> função de notificação por correio electrónico pode ser utilizada, para enviar mensagens de notificação para um endereço electrónico programado, quando um videoprojector ligado <sup>a</sup> uma rede assumir um determinado estado, ou se houver algum problema ou advertência. Através desta função, <sup>o</sup> operador pode ser notificado sobre <sup>o</sup> estado ou problemas de um videoprojector, mesmo quando <sup>o</sup> operador estiver num local diferente dos videoprojectores.

- $\vec{Q}$
- Podem ser registados até três endereços (destinos), <sup>e</sup> as mensagens podem ser enviadas para todos duma só vez.
- Se desenvolver-se algum problema grave com <sup>o</sup> videoprojector, que cause <sup>a</sup> sua paragem súbita, pode não ser possível ao videoprojector de enviar uma mensagem, <sup>a</sup> notificar <sup>o</sup> operador sobre <sup>o</sup> problema.
- Se <sup>o</sup> Modo de espera estiver definido como Rede Ligada ou Monitorização rede estiver definido como Activado nos menus de configuração do videoprojector, é possível monitorizar, mesmo quando estiver em modo de espera (quando <sup>a</sup> alimentação estiver desligada). **•** Manual do Utilizador do videoprojector
- Nalguns videoprojectores, <sup>a</sup> função de notificação por correio electrónico pode ser definida no menu de configuração. Quando as mensagens de notificação são definidas no menu de configuração para serem enviadas, tanto as definições no menu de configuração como as definições feitas em EasyMP Monitor tornam-se operacionais.
- O estado detectável através da função de notificação por correio electrónico, difere de acordo com <sup>o</sup> projector que estiver <sup>a</sup> utilizar.

#### **Procedimento**

A **Seleccione "Função de notificação por correio electrónico" <sup>a</sup> partir do menu Ferramenta.**

B **<sup>A</sup> janela Configurar função de notificação por correio electrónico é exibida.**

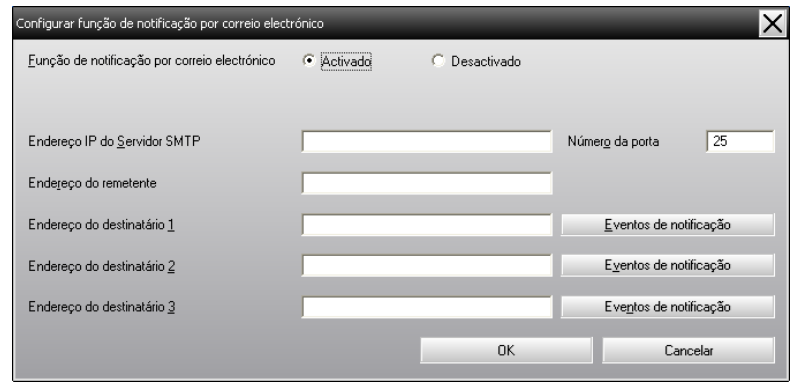

Efectue as definições necessárias consultando <sup>a</sup> tabela abaixo.

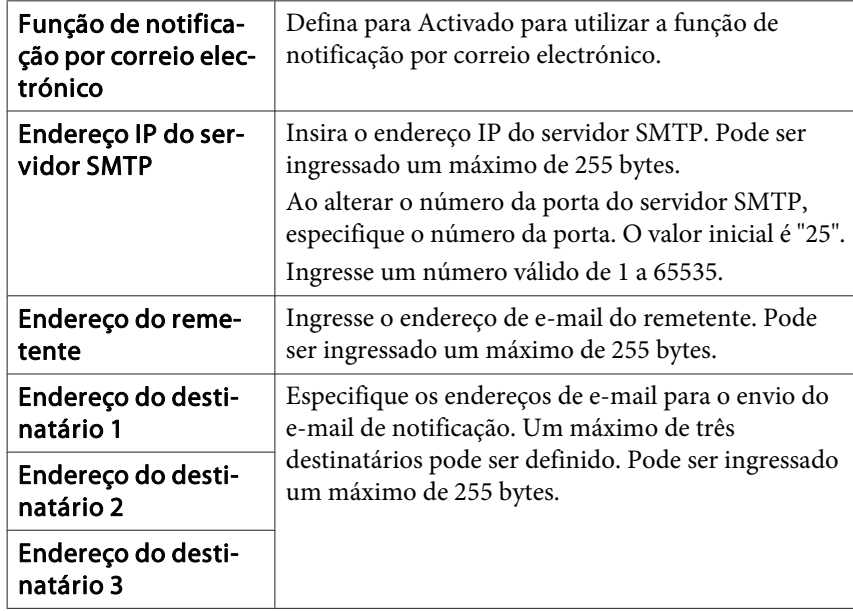

C **Clique em "Eventos de notificação" <sup>e</sup> verifique os itens para <sup>a</sup> notificação por correio electrónico, na janela que surgir.**

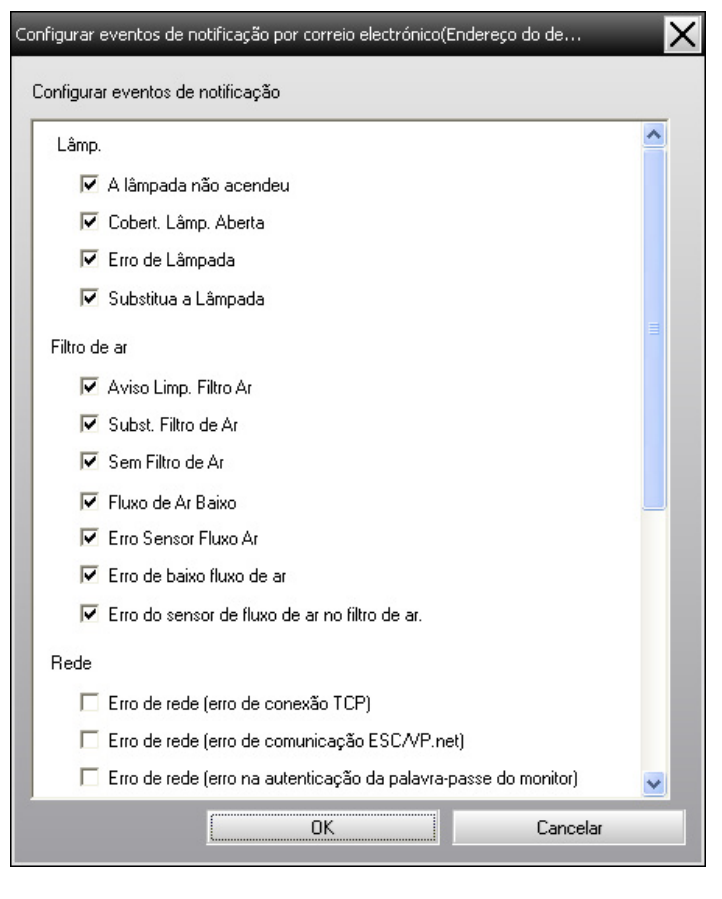

## D **Clique em "OK".**

<sup>A</sup> janela Configurar função de notificação por correio electrónico é novamente exibida.

Repita os Passos <sup>3</sup> <sup>e</sup> <sup>4</sup> para definir os eventos de notificação <sup>a</sup> serem notificados.

E **Terminado com as definições, clique em "OK".**

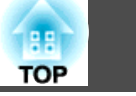

<span id="page-35-0"></span>Se <sup>o</sup> videoprojector estiver com problemas, ou se entrar num estado <sup>o</sup> qual requer-se atenção, um e-mail como mostrado abaixo, é enviado ao endereço especificado em Endereço do destinatário.

Caso haja mais de um problema, advertência ou estado, as mensagens correspondentes são enviadas em linhas separadas.

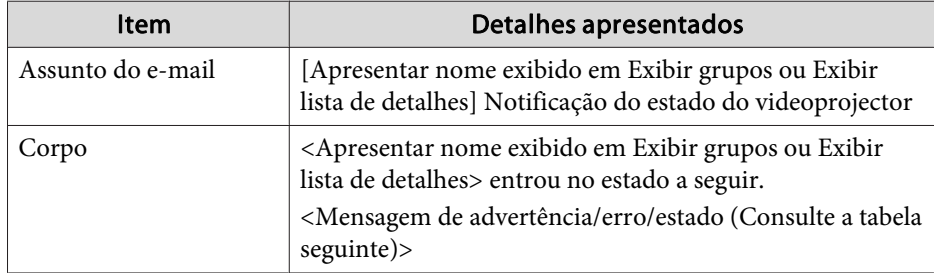

Os detalhes contidos na mensagem podem consistir no seguinte.

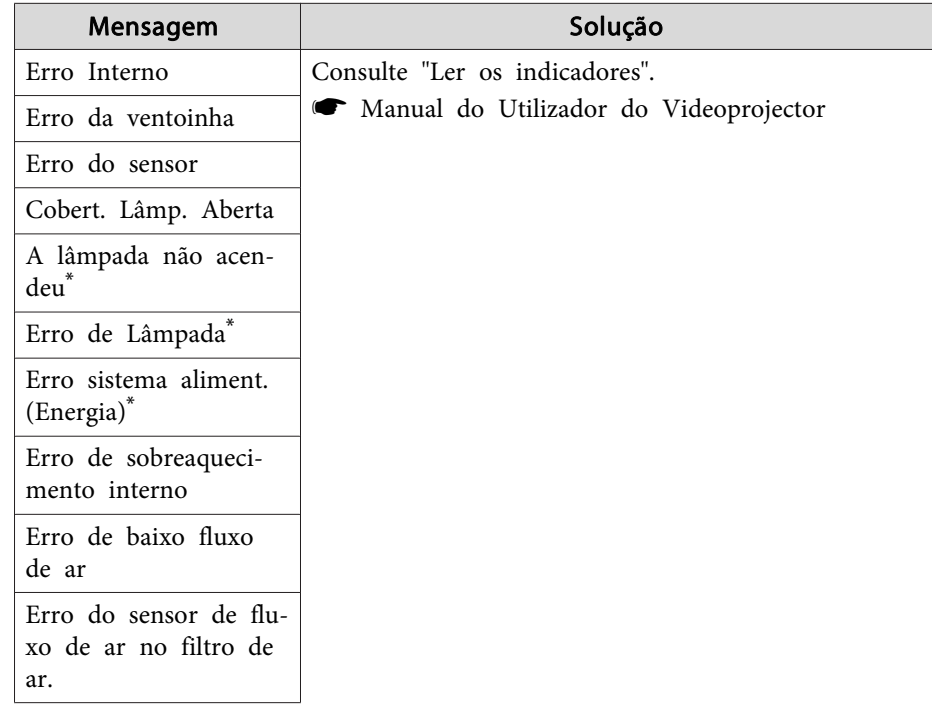

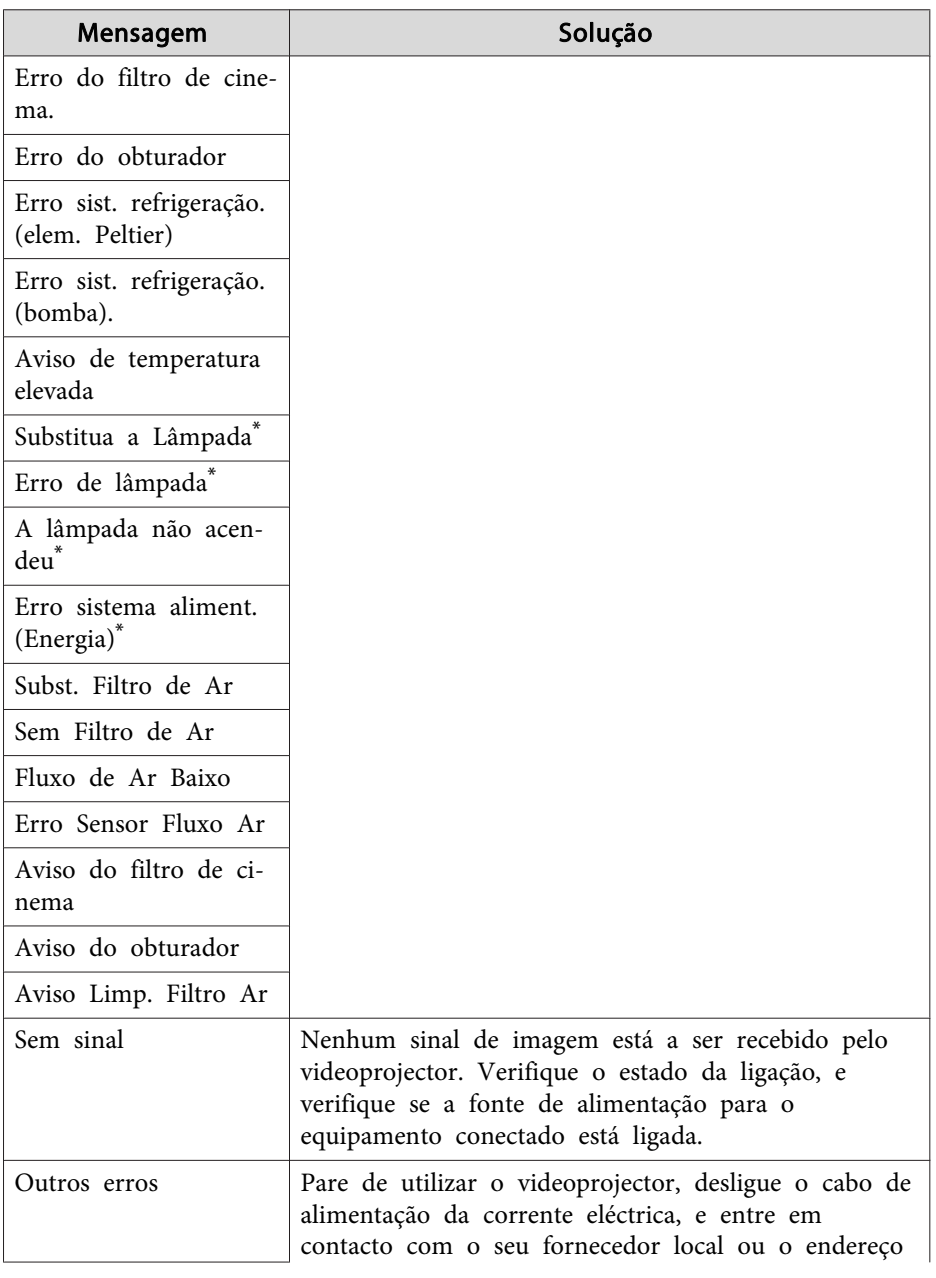

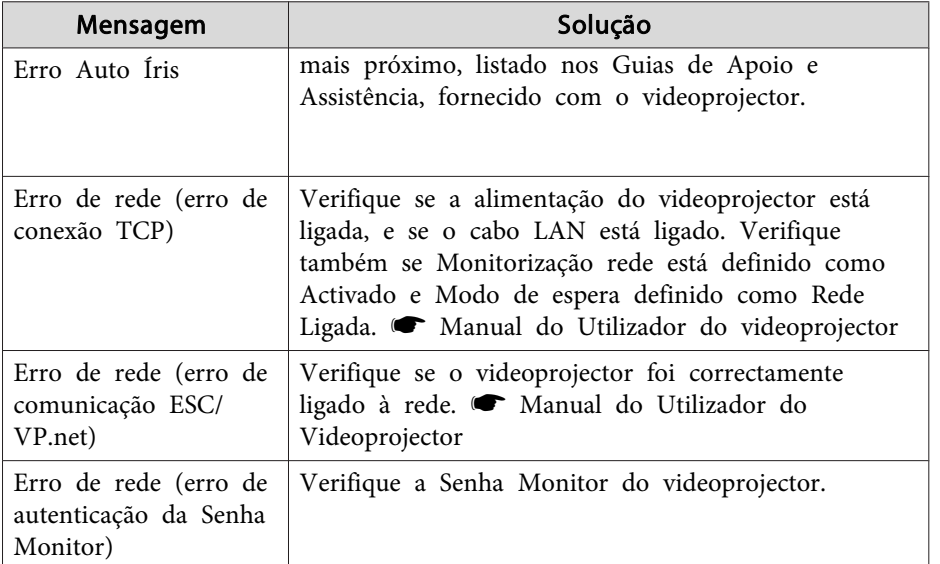

\* Se <sup>o</sup> videoprojector tiver <sup>2</sup> lâmpadas, as informações adicionais, tais como (Lâmp. 1) ou (Reactor 1), aparecem após <sup>a</sup> mensagem de modo <sup>a</sup> saber qual das lâmpadas está com problemas/avisos.

São enviadas mensagens para informar que <sup>o</sup> videoprojector solucionou <sup>o</sup> problema, ou os estados de advertência.

<span id="page-37-0"></span>É possível utilizar <sup>a</sup> protecção de aplicação para impedir que terceiros operem os videoprojectores com <sup>o</sup> EasyMP Monitor, <sup>e</sup> para impedir que alterem definições sem autorização. Abrir <sup>e</sup> fechar <sup>o</sup> EasyMP Monitor <sup>e</sup> <sup>a</sup> monitorização do estado podem ainda ser executados, mesmo quando protecção de aplicação estiver em operação.

Ademais, caso uma palavra-passe tenha sido definida, <sup>a</sup> mesma deve ser ingressada para cancelar <sup>a</sup> protecção da aplicação. Isto garante para que <sup>a</sup> protecção de aplicação, não possa ser facilmente cancelada, <sup>e</sup> <sup>a</sup> melhorar assim, <sup>o</sup> sistema de segurança.

## **Mudar o Proteger aplicação entre activada e desactivada**

## **Activação da protecção de aplicações**

## **Procedimento**

## **Seleccione "Proteger aplicação" <sup>a</sup> partir do menu Ferramenta.**

<sup>A</sup> protecção de aplicação é activada <sup>e</sup> não será possível realizar quaisquer operações além de abrir <sup>e</sup> fechar <sup>o</sup> EasyMP Monitor <sup>e</sup> desactivar <sup>a</sup> protecção de aplicação.

## **Desactivação da protecção de aplicações**

## **Procedimento**

A **Seleccione "Desproteger aplicação" <sup>a</sup> partir do menu Ferramenta.**

## B **<sup>A</sup> janela de ingresso da palavra-passe <sup>é</sup> visualizada. Ingresse <sup>a</sup> palavra-passe configurada <sup>e</sup> clique em "OK".**

Se nenhuma palavra-passe foi configurada (configuração inicial) clique em **OK** sem <sup>o</sup> ingresso da palavra-passe. Recomenda-se configurar uma palavra-passe para incrementar <sup>a</sup> sua segurança.

<sup>A</sup> proteger aplicação é cancelada <sup>e</sup> as operações podem ser executadas normalmente.

## **Definir uma palavra-passe para cancelar a protecção de aplicação**

Execute seguintes operações enquanto a proteger aplicação é cancelada.

## **Procedimento**

A **Seleccione "Configuração do ambiente" <sup>a</sup> partir do menu Ferramenta.**

É visualizada <sup>a</sup> janela Configuração do ambiente.

B **Seleccione "Alterar palavra-passe de protecção da aplicação".**

## C **Ingresse <sup>a</sup> palavra-passe em ambas as caixas "Nova palavra-passe" <sup>e</sup> "Nova palavra-passe (confirmação)" <sup>e</sup> então clique em "OK".**

<sup>A</sup> palavra-passe pode possuir um máximo de <sup>16</sup> bytes. Podem ser utilizados caracteres alfanuméricos de um byte.

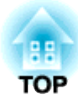

## <span id="page-38-0"></span>**Apêndice**

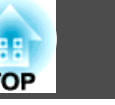

## <span id="page-39-0"></span>**Os videoprojectores não podem ser controlados ou monitorizados**

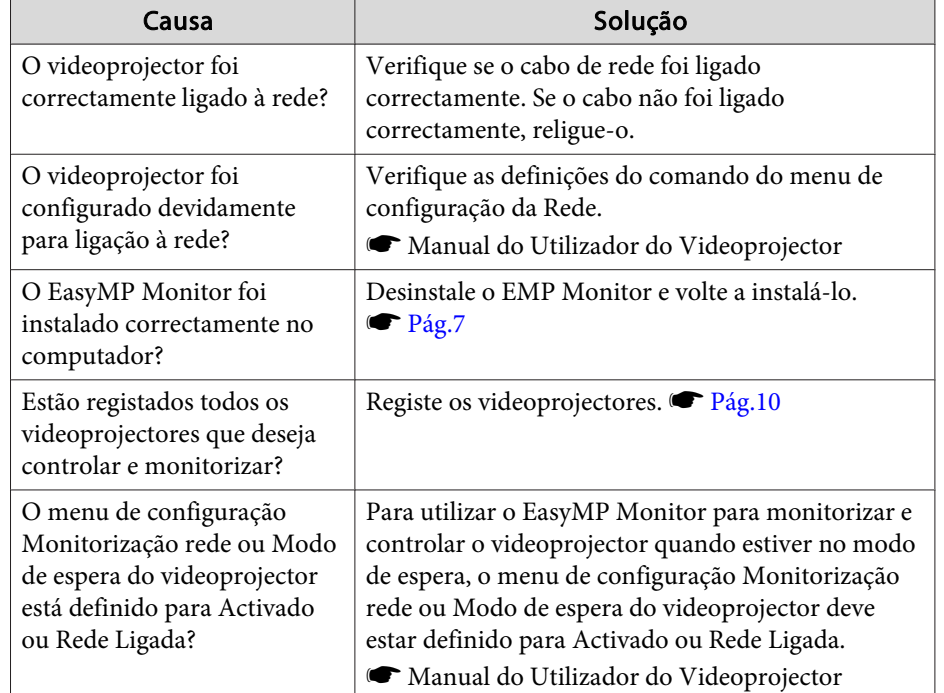

## **Não é enviada uma mensagem de e-mail quando ocorre um problema com um videoprojector**

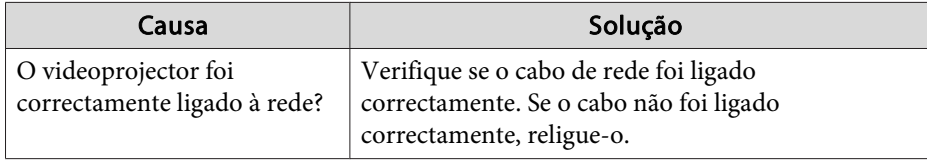

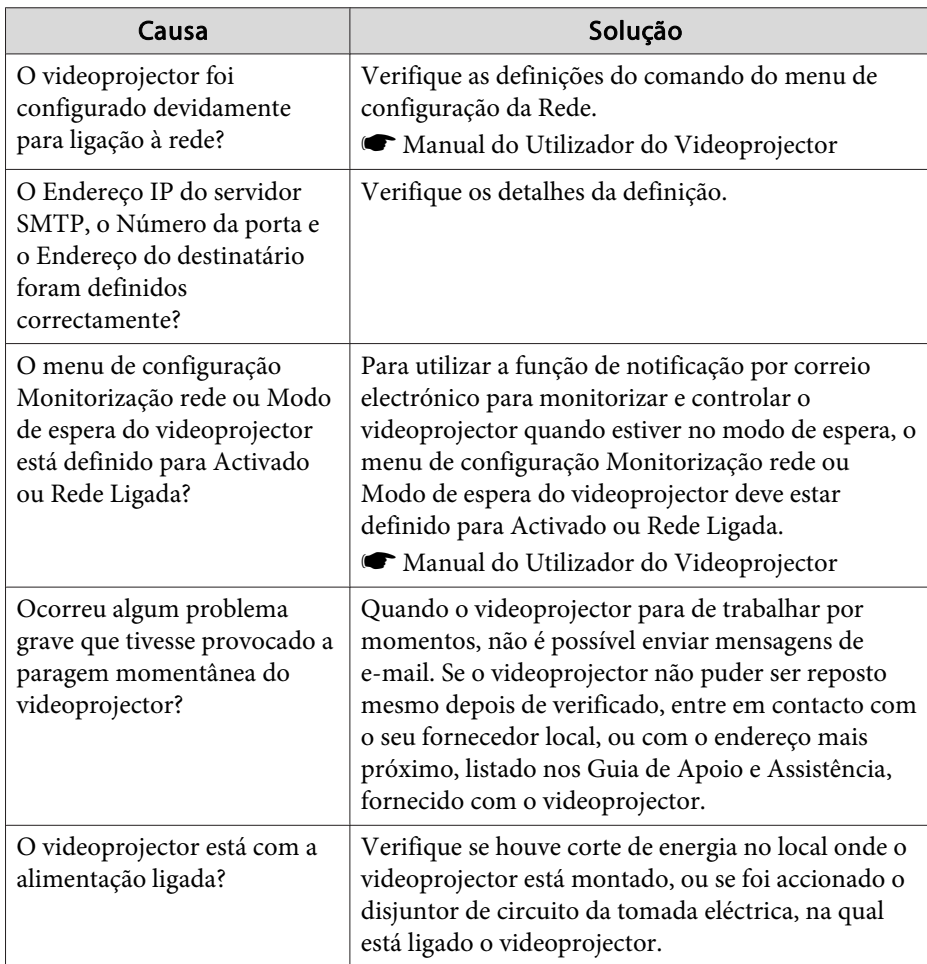

## <span id="page-40-0"></span>**Aviso Geral**

Todos os direitos reservados. Esta publicação não pode ser integral ou parcialmente reproduzida, arquivada nem transmitida por meio de fotocópias, gravação ou qualquer outro sistema mecânico ou electrónico, sem a prévia autorização por escrito da Seiko Epson Corporation, que não assume qualquer responsabilidade de patente no que respeita ao uso das informações aqui contidas, nem se responsabiliza por quaisquer danos resultantes do uso das informações aqui contidas.

O comprador deste produto ou terceiros não podem responsabilizar a Seiko Epson Corporation, ou as suas filiais, por quaisquer danos, perdas, custos ou despesas incorridos por ele ou por terceiros, resultantes de acidentes, abusos ou má utilização do produto, de modificações não autorizadas, reparações ou alterações do produto, ou (excluindo os E.U.A.) que resultem da inobservância estrita das instruções de utilização e de manutenção estabelecidas pela Seiko Epson Corporation.

A Seiko Epson Corporation não se responsabiliza por quaisquer avarias ou problemas provocados pela utilização de opções ou consumíveis não reconhecidos como sendo produtos originais Epson ou produtos aprovados pela Seiko Epson Corporation.

O conteúdo deste manual poderá ser alterado ou actualizado sem aviso prévio.

As figuras deste manual e o videoprojector real podem diferir.

## **Marcas comerciais**

O logótipo do Windows <sup>e</sup> <sup>o</sup> Windows Vista são marcas comerciais da Microsoft Corporation nos Estados Unidos da América <sup>e</sup> noutros países. O Windows <sup>e</sup> <sup>o</sup> Windows NT são marcas comerciais da MicrosoftCorporation nos Estados Unidos da América <sup>e</sup> noutros países. Macintosh é uma marca registada da Apple Computer, Inc. Pentium é uma marca registada da Intel Corporation. EasyMP <sup>e</sup> EasyMP.net são marcas registadas da Seiko Epson Corporation. Outros nomes de produtos aqu<sup>i</sup> utilizados são somente para propósitos de identificação, <sup>e</sup> podem ser marcas comerciais dos seus respectivos

proprietários. <sup>A</sup> Epson abdica qualquer direito sobre qualquer uma dessas marcas.

©SEIKO EPSON CORPORATION 2009. All rights reserved.

411710800PT